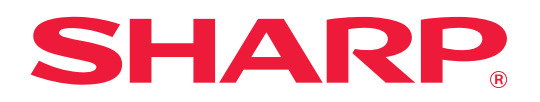

# **Instrukcja konfiguracji interfejsu użytkownika**

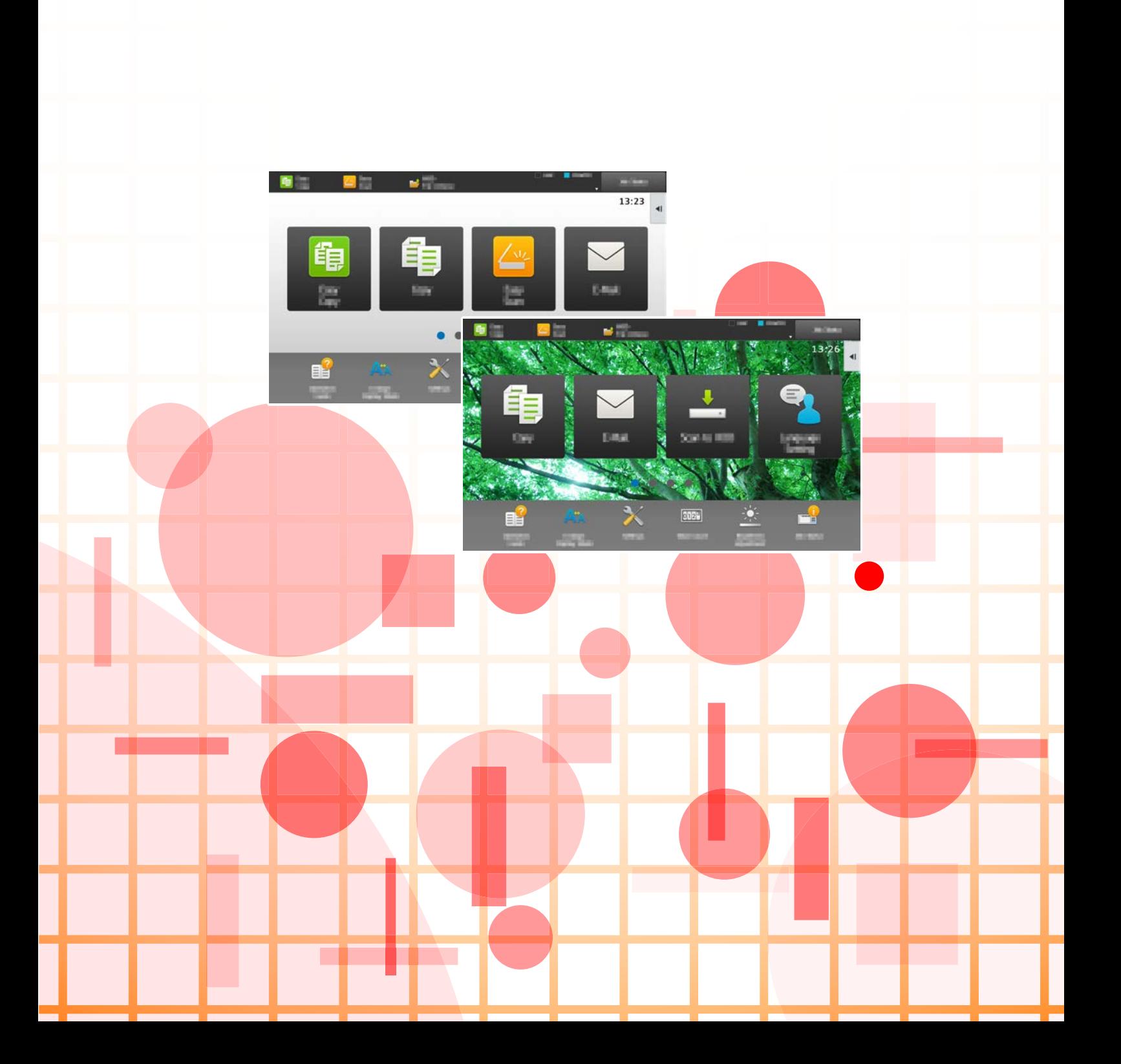

# **SPIS TREŚCI**

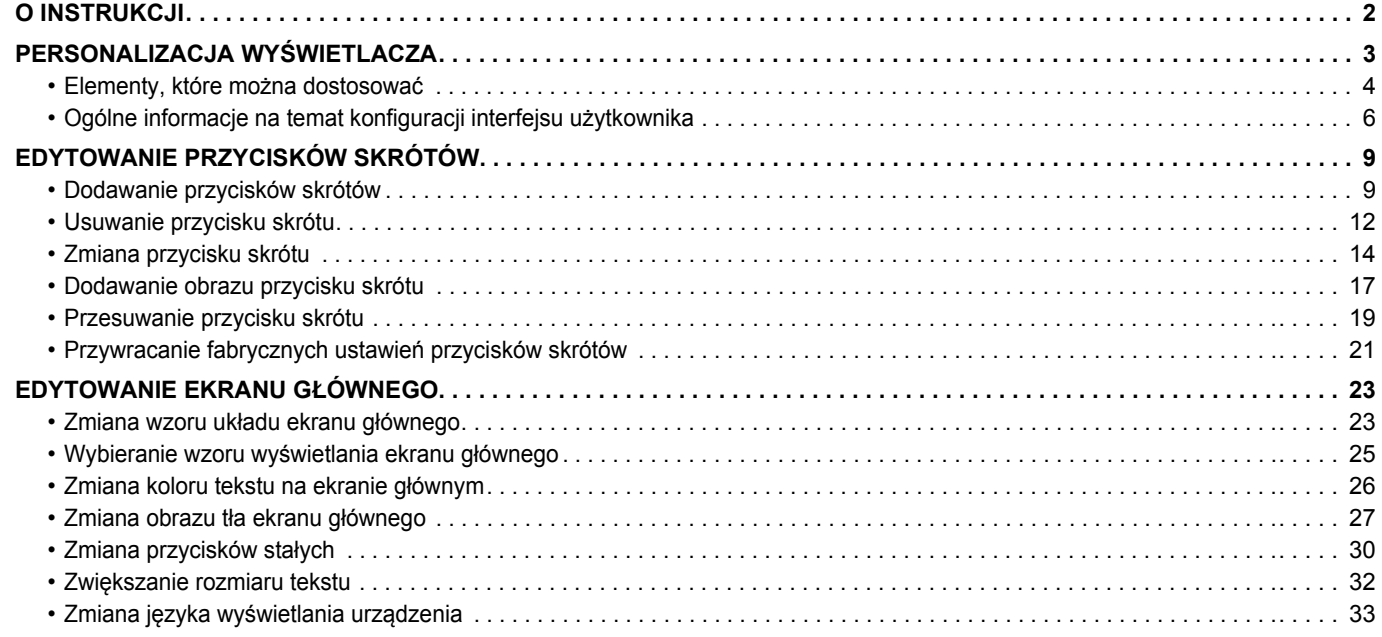

# <span id="page-1-0"></span>**O INSTRUKCJI**

Niniejsza instrukcja zawiera objaśnienia dotyczące personalizacji interfejsu panelu dotykowego, np. tła i ikon.

#### **Uwaga**

- Za każdym razem, gdy w instrukcji pojawi się "MX-xxxx", należy podać nazwę swojego modelu w części "xxxx".
- Niniejsza instrukcja nie opisuje sposobu działania urządzenia. Szczegółowe informacje dotyczące nazw i funkcji opisywanych w niniejszej instrukcji znajdują się w podręczniku użytkownika.
- Instrukcję przygotowano z zachowaniem należytej staranności. Uwagi i wątpliwości dotyczące instrukcji można zgłaszać sprzedawcy lub w najbliższym autoryzowanym punkcie serwisowym.
- Produkt poddano dokładnym procedurom sprawdzającym i kontroli jakości. Jeśli mimo to wykryta zostanie wada lub wystąpi inny problem, skontaktuj się ze sprzedawcą lub najbliższym autoryzowanym punktem serwisowym.
- Oprócz przypadków przewidzianych przez prawo SHARP nie jest odpowiedzialny za usterki powstałe w czasie użytkowania urządzenia lub jego opcji bądź usterki spowodowane nieprawidłową obsługą urządzenia i jego opcji lub za jakiekolwiek uszkodzenia powstałe w czasie użytkowania urządzenia.

#### **Ostrzeżenie**

- Kopiowanie, przetwarzanie i tłumaczenie treści niniejszej instrukcji bez wcześniejszej pisemnej zgody jest zabronione, o ile nie zezwalają na nie przepisy prawa autorskiego.
- Wszystkie informacje zawarte w niniejszej instrukcji mogą zostać zmienione bez uprzedniego powiadomienia.

#### **Ilustracje, panel operacyjny, panel dotykowy oraz strony internetowe opisywane w niniejszej instrukcji**

Urządzenia peryferyjne zwykle są wyposażeniem opcjonalnym, ale w niektórych modelach pewne urządzenia peryferyjne są wyposażeniem standardowym.

W przypadku niektórych funkcji i procedur w objaśnieniach założono, że zainstalowane są urządzenia inne, niż podane powyżej. W zależności od zawartości oraz modelu i zainstalowanych urządzeń peryferyjnych użycie tej funkcji może być niemożliwe. Szczegółowe informacje znajdują się w podręczniku użytkownika.

- Ze względu na zmiany i poprawki wprowadzane w urządzeniu niektóre ekrany, komunikaty i nazwy przycisków w instrukcji mogą się nieco różnić od elementów urządzenia.
- Panel dotykowy, ilustracje i ekrany ustawień w niniejszej instrukcji służą wyłącznie do celów informacyjnych i mogą różnić się w zależności od modelu, zainstalowanych opcji, zmienionych ustawień fabrycznych oraz kraju lub regionu.
- W instrukcji przyjmuje się, że używane jest urządzenie pełnokolorowe. Niektóre z wyjaśnień mogą nie dotyczyć urządzenia monochromatycznego.

# <span id="page-2-0"></span>**PERSONALIZACJA WYŚWIETLACZA**

Konfiguracja interfejsu użytkownika to funkcja pozwalająca na dostosowanie ekranu głównego i przycisków w celu ułatwienia korzystania z urządzenia.

Na przykład, w przypadku częstego korzystania z funkcji, takich jak Kopiow. Tandem lub Card Shot, których ustawienia nie znajdują się w częściach Proste kopiowanie i Łatwe skanowanie, musisz przejść do ekranu zawierającego przyciski Kopia lub E-mail, wybrać przycisk skrótu, a następnie nacisnąć przycisk odpowiedniej funkcji.

Dzięki umieszczeniu odpowiednich przycisków na pierwszej stronie ekranu głównego można szybko wybrać te funkcje. Zachęcamy do personalizacji wyświetlacza, co ułatwi korzystanie z urządzenia.

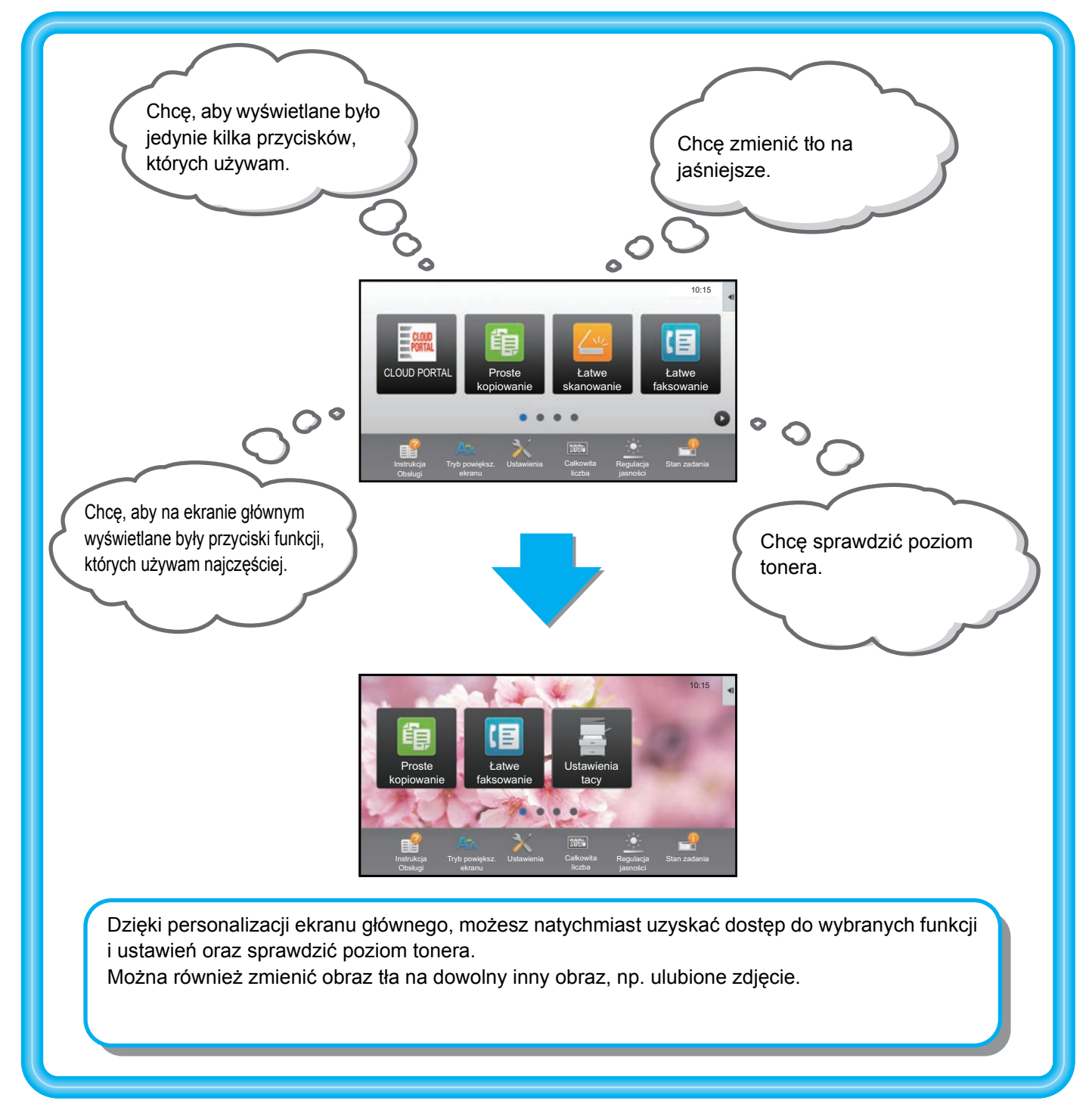

## <span id="page-3-0"></span>**Elementy, które można dostosować**

Spersonalizować można następujące elementy:

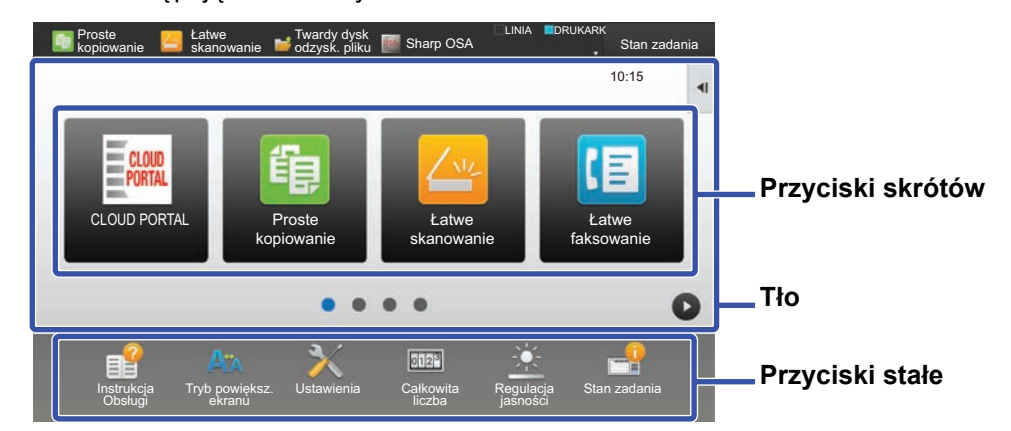

#### **Dodawanie często używanego przycisku skrótu Usuwanie wyświetlanych przycisków skrótów**

Możesz wybrać, które normalnie niewyświetlane funkcje znajdować się będą na ekranie głównym i natychmiastowo je uruchomić.

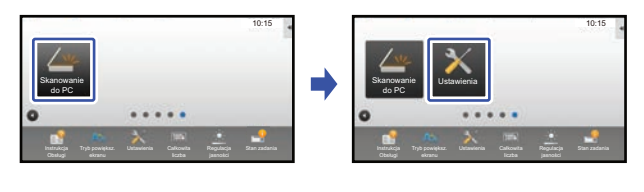

► [Dodawanie przycisków skrótów \(strona 9\)](#page-8-1)

Możesz zmienić przyciski skrótów oraz ich układ.

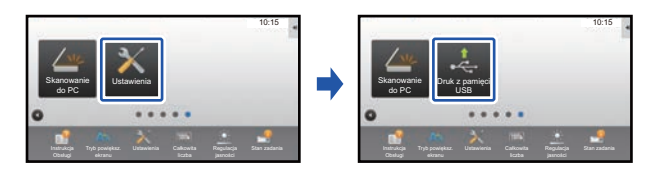

[Zmiana przycisku skrótu \(strona 14\)](#page-13-0)

Możesz zmienić układ przycisków skrótów przesuwając je w miejsca, gdzie łatwiej będzie z nich korzystać.

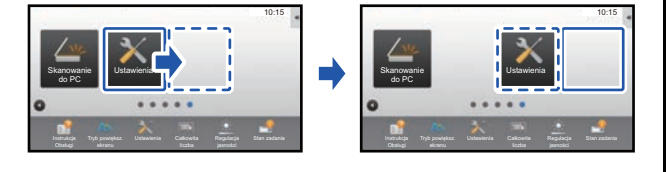

► [Przesuwanie przycisku skrótu \(strona 19\)](#page-18-0)

Możesz usuwać i organizować przyciski skrótów, które wyświetlają się na ekranie głównym.

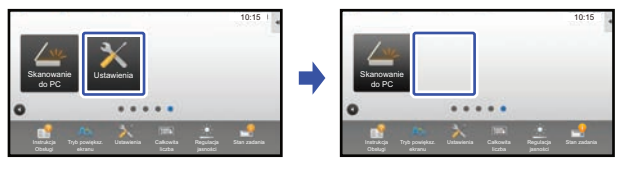

► [Usuwanie przycisku skrótu \(strona 12\)](#page-11-0)

#### **Zmiana wyświetlanych przycisków skrótów Zmiana obrazu przycisku skrótu na obraz niestandardowy**

Możesz zapisać wcześniej obrazy, aby następnie użyć ich do personalizacji przycisków.

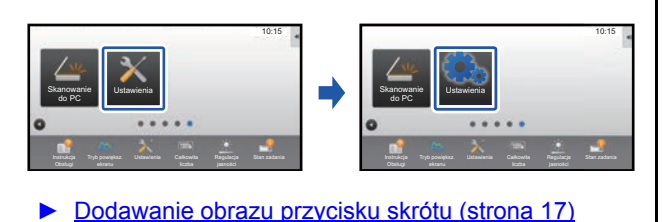

#### **Zmiana układu przycisków skrótów Przywracanie domyślnego układu przycisków skrótów**

W razie przypadkowej zmiany ułożenia przycisków możesz przywrócić domyślny układ.

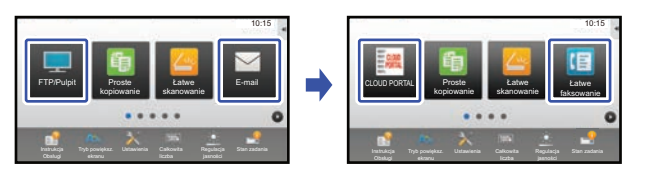

► [Przywracanie fabrycznych ustawie](#page-20-0)ń przycisków [skrótów \(strona 21\)](#page-20-0)

#### **Instrukcja konfiguracji interfejsu użytkownika**

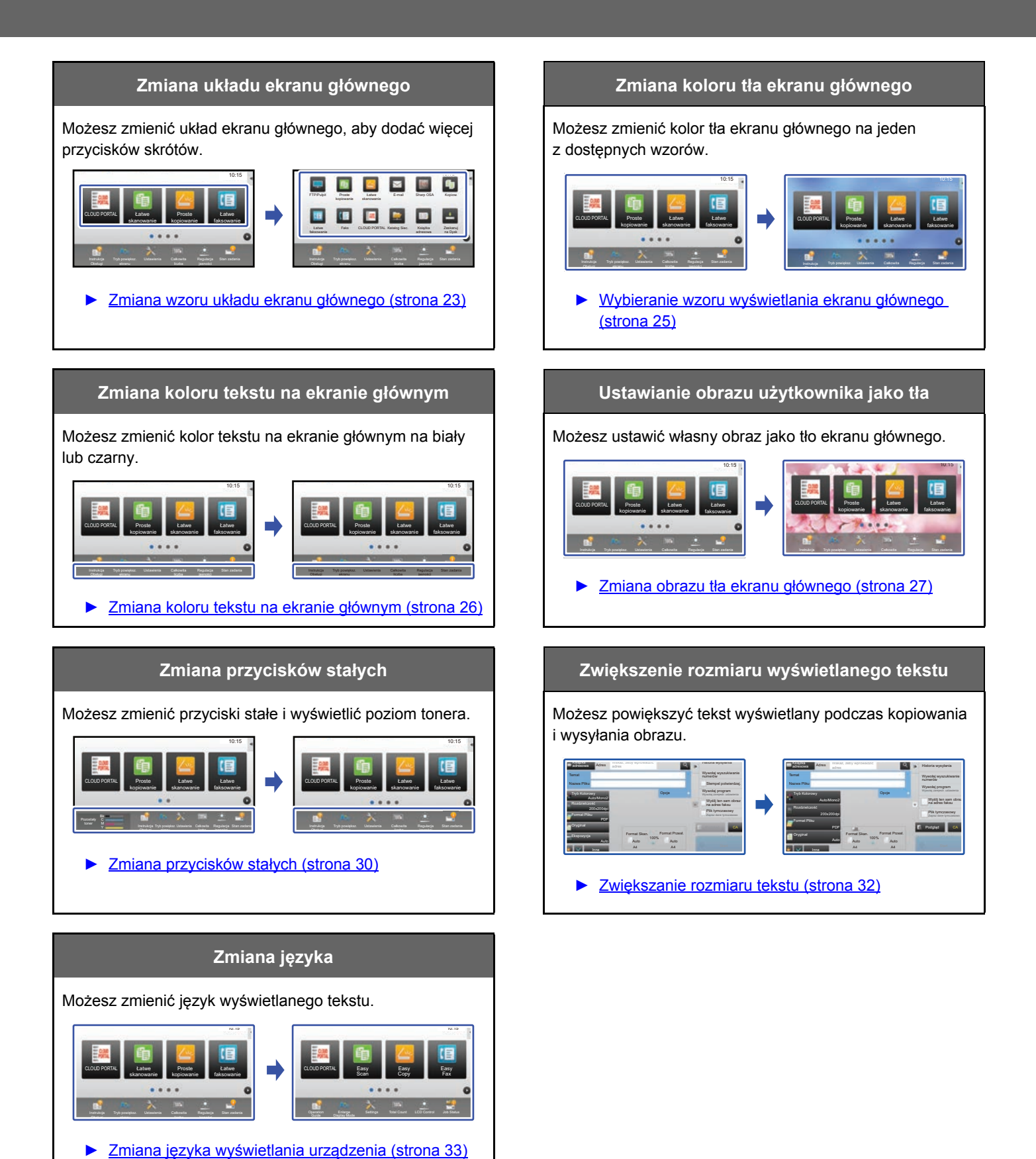

**5**

### <span id="page-5-0"></span>**Ogólne informacje na temat konfiguracji interfejsu użytkownika**

Aby dostosować ekran główny lub przyciski skrótów, zmień ustawienia w panelu sterowania ekranu głównego lub na stronie internetowej.

Ustawienia muszą zostać zmienione przez administratora urządzenia.

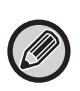

Ta procedura nie dotyczy następujących działań: ["Zmiana przycisków sta](#page-29-0)łych" (▶[strona 30](#page-29-0)), "Zwię[kszanie rozmiaru tekstu"](#page-31-0) (►[strona 32\)](#page-31-0), lub "Zmiana języka wyś[wietlania urz](#page-32-0)ądzenia" (►[strona 33\)](#page-32-0). Należy zastosować się do procedur opisanych w odpowiednich częściach instrukcji.

### <span id="page-5-1"></span>**Ogólna procedura podczas korzystania z panelu dotykowego**

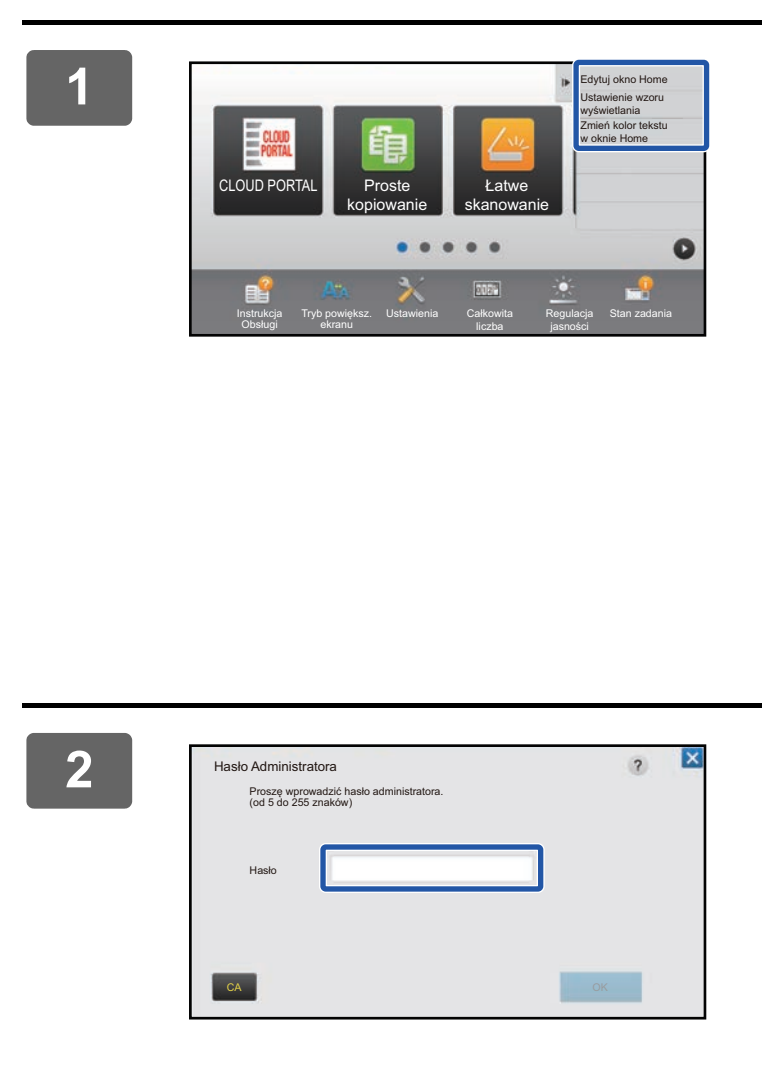

#### **1 Otwórz panel sterowania ekranu głównego i naciśnij jeden z wyświetlanych elementów.**

W panelu sterowania wyświetlane są następujące elementy: "Edytuj okno Home", "Ustawienie wzoru wyświetlania" oraz "Zmień kolor tekstu w oknie Home".

• [Edytuj okno Home]

- ► [Dodawanie przycisków skrótów \(strona 9\)](#page-8-1)
- ► [Usuwanie przycisku skrótu \(strona 12\)](#page-11-0)
- ► [Zmiana przycisku skrótu \(strona 14\)](#page-13-0)
- ► [Przesuwanie przycisku skrótu \(strona 19\)](#page-18-0)
- ► [Przywracanie fabrycznych ustawie](#page-20-0)ń przycisków [skrótów \(strona 21\)](#page-20-0)
- [Ustawienie wzoru wyświetlania]
	- ► [Wybieranie wzoru wy](#page-24-0)świetlania ekranu głównego [\(strona 25\)](#page-24-0)
- [Zmień kolor tekstu w oknie Home]
	- ► [Zmiana koloru tekstu na ekranie g](#page-25-0)łównym (strona 26)

#### **2 Wyświetlony zostanie ekran, na którym należy podać hasło administratora. Wprowadź hasło.**

Wprowadź hasło administratora.

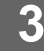

**3 Skonfiguruj ustawienia.**

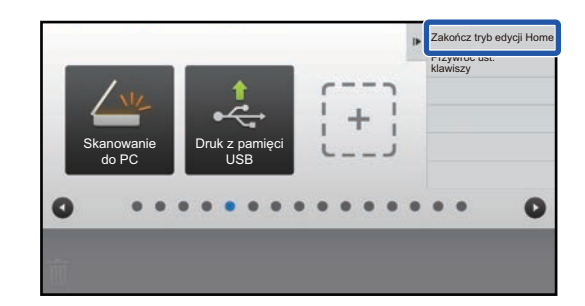

#### **4 Po wprowadzeniu ustawień naciśnij przycisk [Zakończ tryb edycji Home].**

Jeśli wybrano [Ustawienie wzoru wyświetlania] lub [Zmień kolor tekstu w oknie Home], naciśnij [Zakończ i wróć]. Po wprowadzeniu ustawień konfiguracji interfejsu użytkownika naciśnij przycisk [Wyloguj się].

### <span id="page-6-0"></span>**Ogólna procedura podczas korzystania ze strony internetowej**

#### **1 Wprowadź adres IP urządzenia w swojej przeglądarce internetowej, aby przejść do serwera.**

W przypadku korzystania z ustawień fabrycznych po wpisaniu adresu IP musisz podać hasło użytkownika.

#### **2 Na stronie internetowej naciśnij kartę [Ustawienia Systemowe] → [Ustawienia ekranu początkowego].**

Część ustawień może wymagać podania hasła po kliknięciu [Ustawienia ekranu początkowego]. Jeśli nie wykonano autoryzacji użytkownika, należy wpisać hasło administratora.

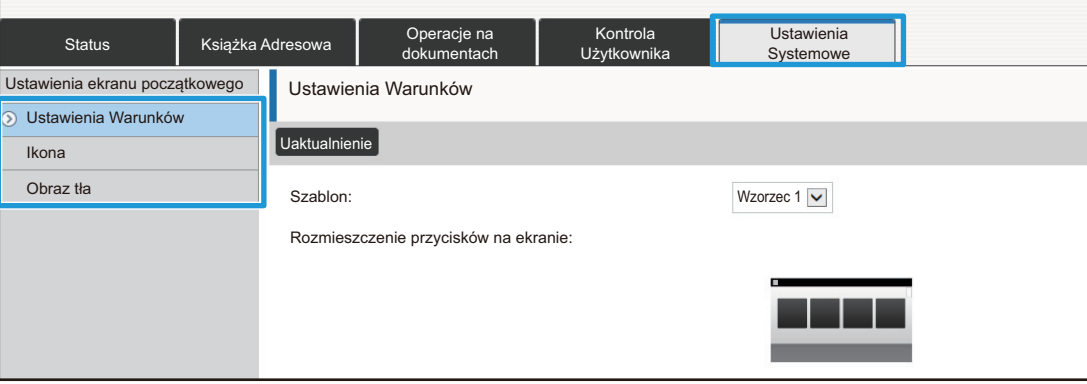

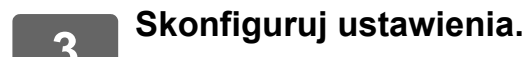

**7**

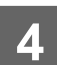

#### **4 Po zakończeniu konfigurowania ustawień naciśnij przycisk [Prześlij].**

Ustawienia zostaną zapisane w urządzeniu i zastosowane.

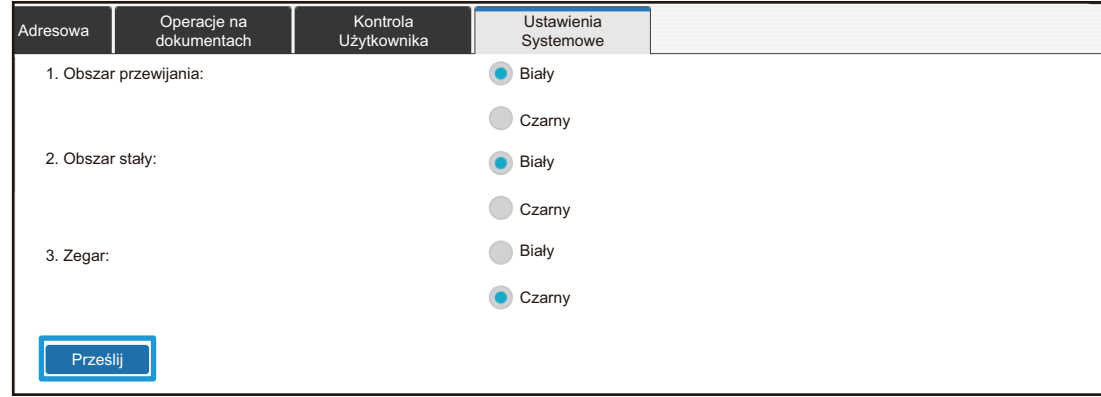

Po zakończeniu konfiguracji interfejsu użytkownika naciśnij przycisk [Wyloguj się] i zamknij przeglądarkę internetową.

# <span id="page-8-0"></span>**EDYTOWANIE PRZYCISKÓW SKRÓTÓW**

Możesz dodawać przyciski skrótów do ekranu głównego oraz usuwać niepotrzebne. Możesz również zmienić kolejność przycisków oraz ich nazwy i obrazy, dzięki czemu urządzenie będzie łatwiejsze w obsłudze.

## <span id="page-8-1"></span>**Dodawanie przycisków skrótów**

Ta część opisuje sposób dodawania przycisków skrótów do ekranu głównego.

Możesz dodać przycisk skrótu za pomocą panelu dotykowego lub za pośrednictwem strony internetowej. Na stronie internetowej możesz również zmienić obraz przycisku na własny obraz.

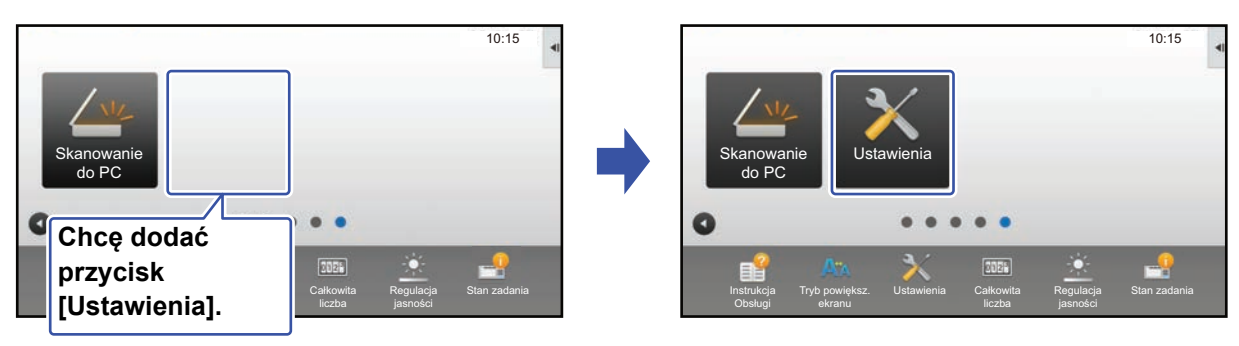

#### **Za pomocą panelu dotykowego**

**1 Otwórz panel sterowania ekranu głównego i naciśnij [Edytuj okno Home].**

► [Ogólna procedura podczas korzystania z panelu dotykowego \(strona 6\)](#page-5-1)

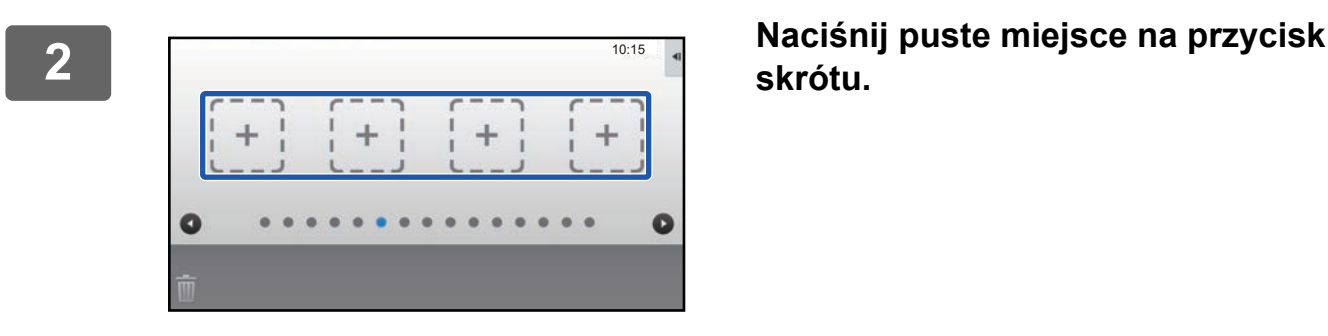

**skrótu.**

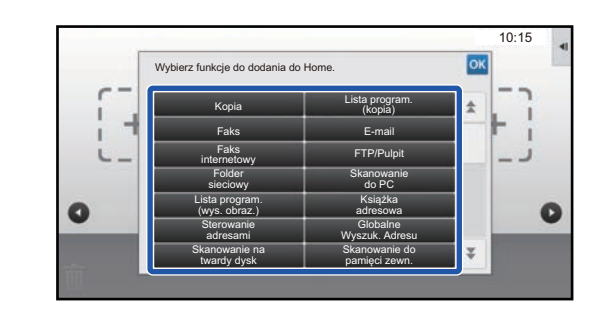

#### **3 Naciśnij funkcję, którą chcesz dodać.**

Przycisk skrótu zostanie dodany w wybranym miejscu.

#### **Za pośrednictwem strony internetowej**

**1 Informacje na temat otwierania ekranu ustawień znajdują się w części "[Ogólna procedura podczas korzystania ze strony internetowej"](#page-6-0) (►[strona 7](#page-6-0)).**

**2 Naciśnij [Ustawienia Warunków], a następnie [Nie ust.].**

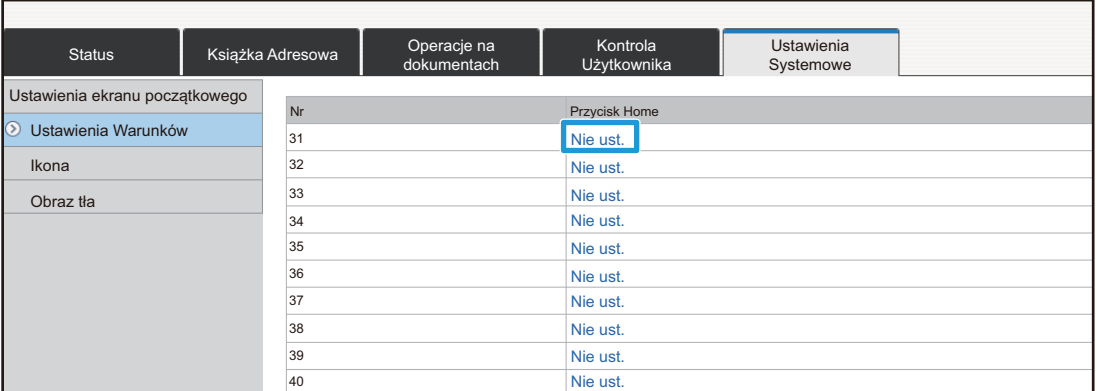

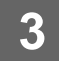

### **3 Wybierz funkcję, którą chcesz dodać.**

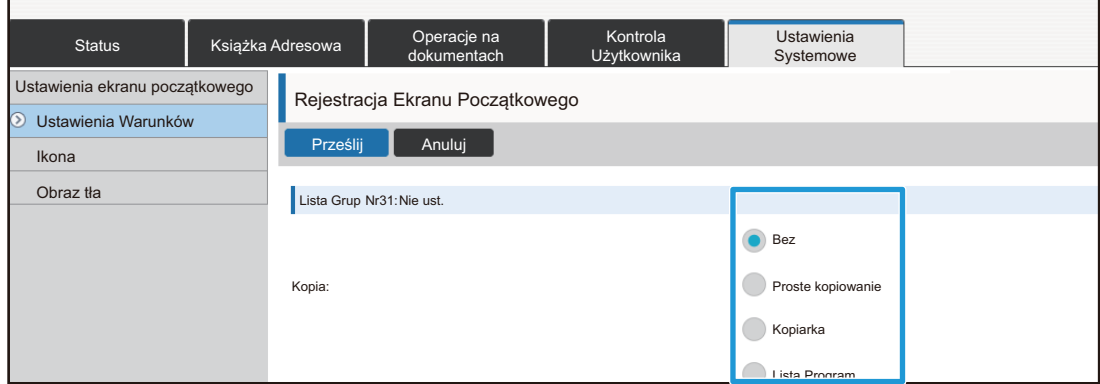

Aby zmienić nazwę przycisku skrótu, wybierz opcję [Ustawienia użytkownika] w części [Nazwa Klucza] i wprowadź nową nazwę w polu tekstowym.

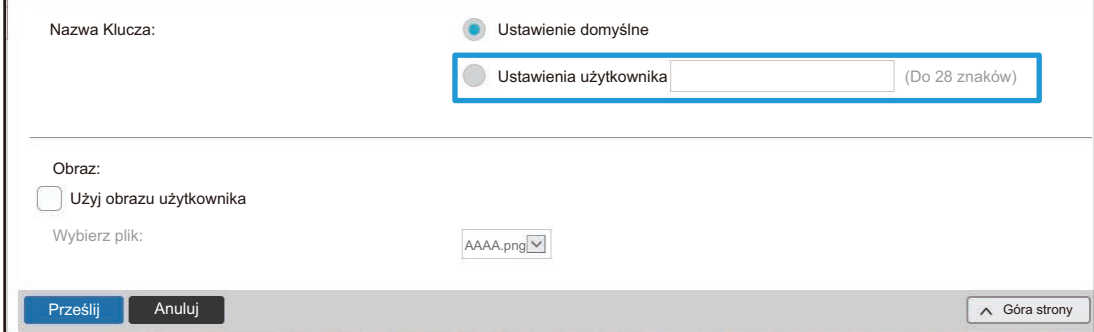

Aby zmienić obraz przycisku skrótu, przejdź do następnego kroku. Jeśli nie chcesz zmieniać obrazu, przejdź do kroku 5.

#### **4 Aby zmienić obraz przycisku skrótu, zaznacz ( ) pole [Użyj obrazu użytkownika] i wybierz wcześniej dodany obraz za pomocą przycisku [Wybierz Plik].**

Informacje na temat zapisywania obrazu znajdują się w części ["Dodawanie obrazu przycisku skrótu](#page-16-0)" (▶[strona 17](#page-16-0)).

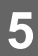

## <span id="page-11-0"></span>**Usuwanie przycisku skrótu**

Ta część opisuje sposób usuwania przycisków skrótów z ekranu głównego. Możesz usunąć przycisk skrótu za pomocą panelu dotykowego lub za pośrednictwem strony internetowej.

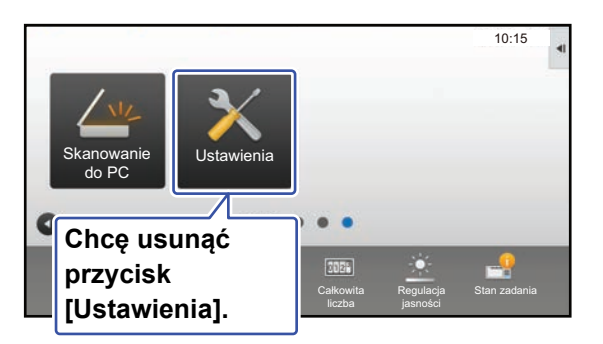

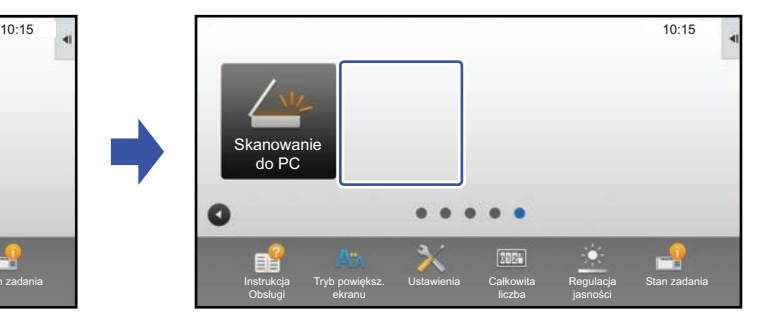

### **Za pomocą panelu dotykowego**

**1 Otwórz panel sterowania ekranu głównego i naciśnij [Edytuj okno Home].**

► [Ogólna procedura podczas korzystania z panelu dotykowego \(strona 6\)](#page-5-1)

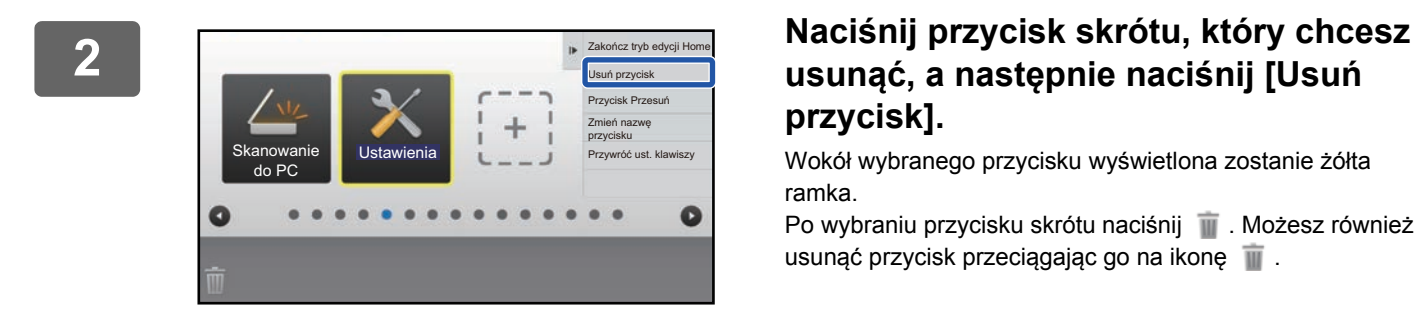

## **usunąć, a następnie naciśnij [Usuń przycisk].**

Wokół wybranego przycisku wyświetlona zostanie żółta ramka.

Po wybraniu przycisku skrótu naciśnij . Możesz również usunąć przycisk przeciągając go na ikonę .

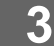

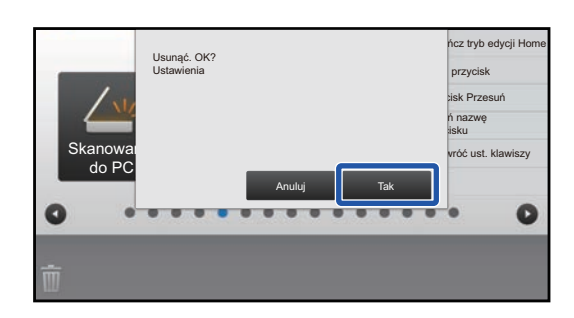

#### **3 Naciśnij przycisk [Tak].**

Wybrany przycisk zostanie usunięty.

#### **Za pośrednictwem strony internetowej**

→ Informacje na temat otwierania ekranu ustawień znajdują się w części<br>↑ "[Ogólna procedura podczas korzystania ze strony internetowej"](#page-6-0) (▶ [strona 7](#page-6-0)).

#### **2 Naciśnij [Ustawienia Warunków], a następnie wybierz przycisk skrótu, który chcesz usunąć.**

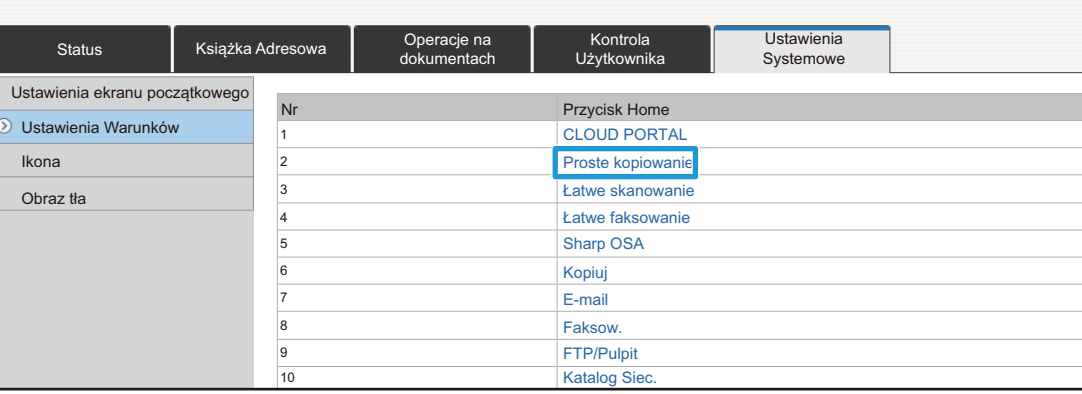

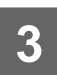

#### **3 Wybierz opcję [Bez] i kliknij przycisk [Prześlij].**

Po naciśnięciu przycisku [Prześlij] ekran [Rejestracja Ekranu Początkowego] zostanie zamknięty.

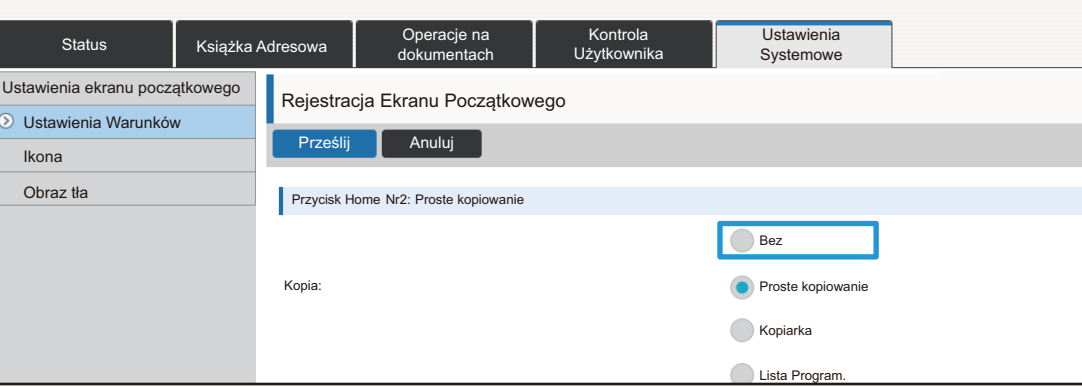

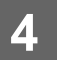

### <span id="page-13-0"></span>**Zmiana przycisku skrótu**

Ta część opisuje sposób zmieniania przycisków skrótów na ekranie głównym.

Za pomocą panelu dotykowego można zmienić jedynie nazwę przycisku. Obraz przycisku można zmienić za pośrednictwem strony internetowej.

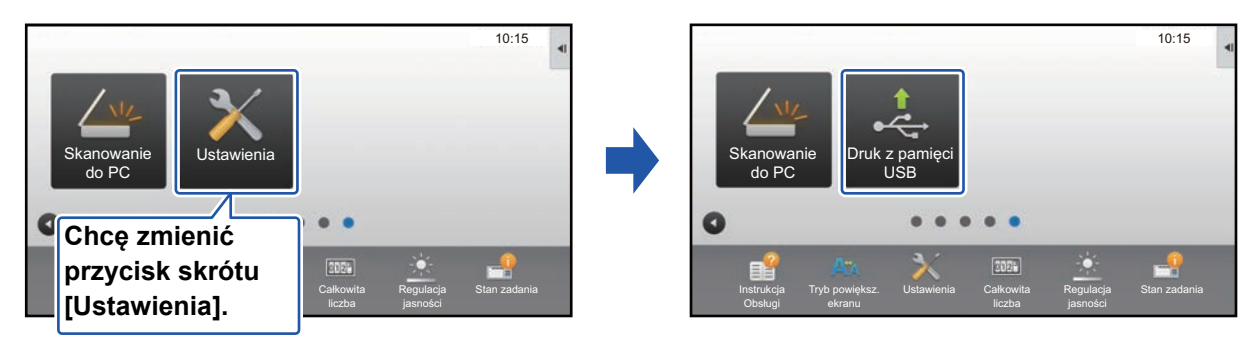

### **Za pomocą panelu dotykowego**

Aby zmienić przycisk skrótu za pomocą panelu dotykowego, przenieś przycisk na inne, wolne miejsce, a następnie utwórz nowy skrót w miejscu, które zostało zwolnione. Informacje na temat przenoszenia przycisków skrótów znajdują się w części "[Przesuwanie przycisku skrótu"](#page-18-0) (►[strona 19](#page-18-0)). Informacje na temat dodawania przycisków skrótów znajdują się w części "[Dodawanie przycisków skrótów](#page-8-1)" (▶[strona 9](#page-8-1)).

W tej części opisany jest sposób zmiany nazwy przycisku skrótu.

**1 Otwórz panel sterowania ekranu głównego i naciśnij [Edytuj okno Home].** ► [Ogólna procedura podczas korzystania z panelu dotykowego \(strona 6\)](#page-5-1)

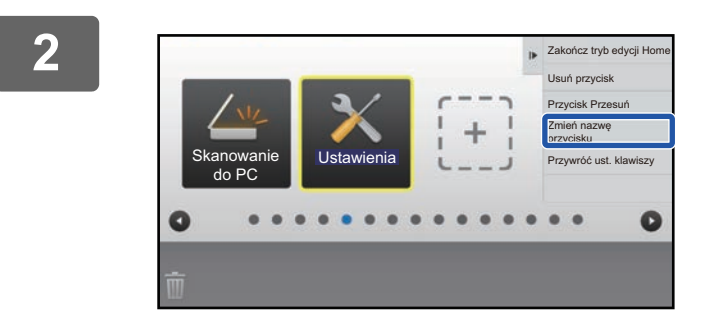

#### **2 Naciśnij przycisk skrótu, którego nazwę chcesz zmienić, a następnie naciśnij [Zmień nazwę przycisku].**

Wokół wybranego przycisku wyświetlona zostanie żółta ramka.

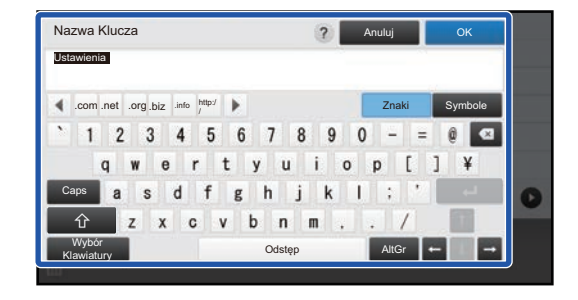

#### **3 Wpisz nową nazwę za pomoc<sup>ą</sup> klawiatury.**

Wprowadź nazwę i naciśnij przycisk [OK] .

#### **Za pośrednictwem strony internetowej**

→ Informacje na temat otwierania ekranu ustawień znajdują się w części<br>↑ "[Ogólna procedura podczas korzystania ze strony internetowej"](#page-6-0) (▶ [strona 7](#page-6-0)).

**2 Naciśnij [Ustawienia Warunków], a następnie przycisk skrótu, który chcesz zmienić.**

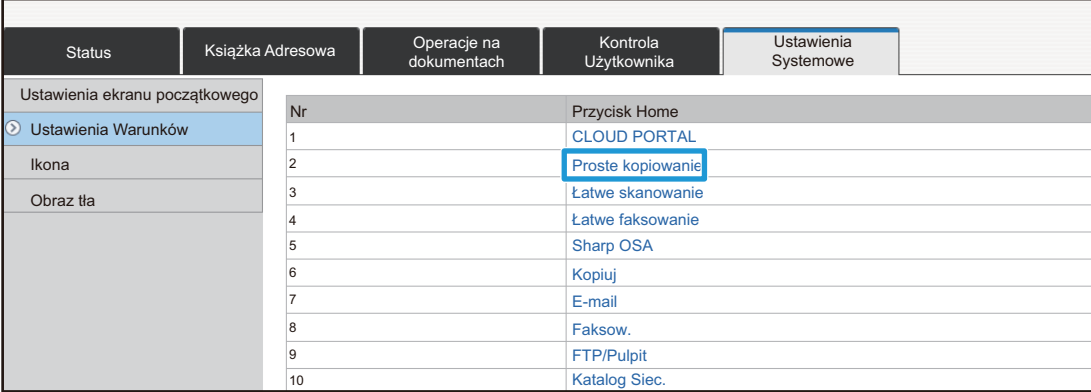

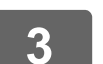

#### **3 Wybierz funkcję.**

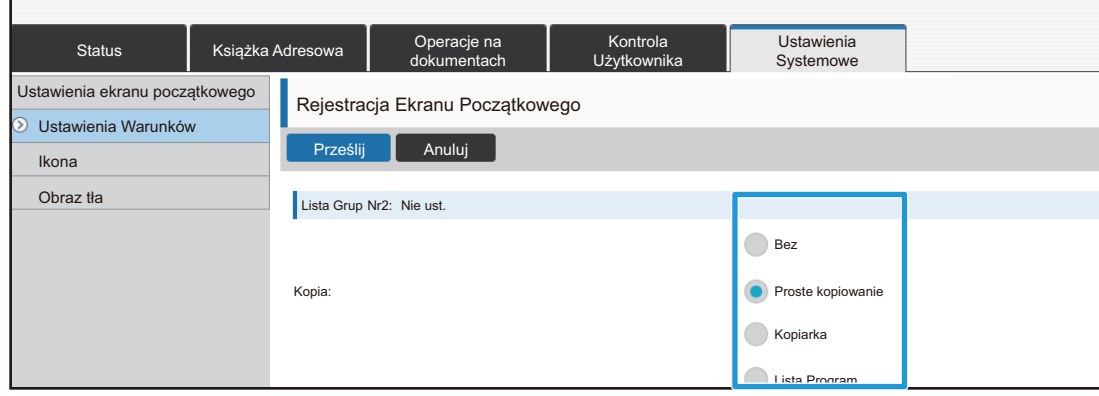

Aby zmienić nazwę przycisku skrótu, wybierz opcję [Ustawienia użytkownika] w części [Nazwa Klucza] i wprowadź nową nazwę w polu tekstowym.

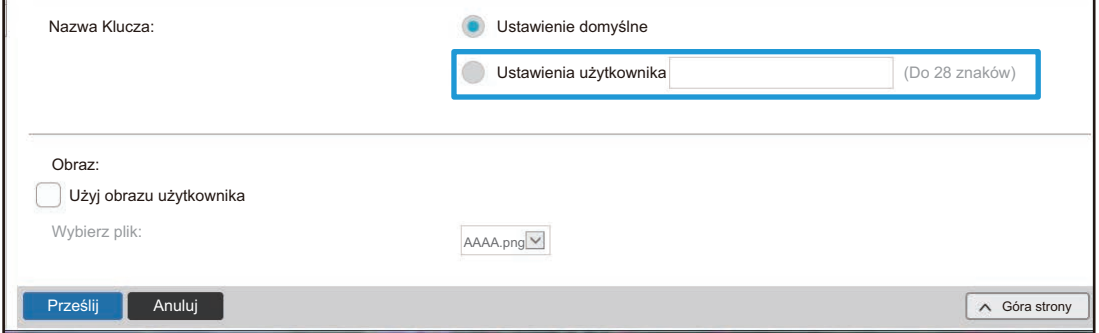

Aby zmienić obraz przycisku skrótu, przejdź do następnego kroku. Jeśli nie chcesz zmieniać obrazu, przejdź do kroku 5.

**4 Aby zmienić ikonę, zaznacz ( ) pole [Użyj obrazu użytkownika] i wybierz wcześniej dodany obraz za pomocą przycisku [Wybierz plik].**

Informacje na temat zapisywania obrazu znajdują się w części ["Dodawanie obrazu przycisku skrótu](#page-16-0)" (▶[strona 17](#page-16-0)).

### <span id="page-16-0"></span>**Dodawanie obrazu przycisku skrótu**

Aby zmienić obraz przycisku skrótu, musisz najpierw dodać nowy obraz. W tej części opisano sposób dodawania obrazu. Obrazy dodawane są za pomocą strony internetowej.

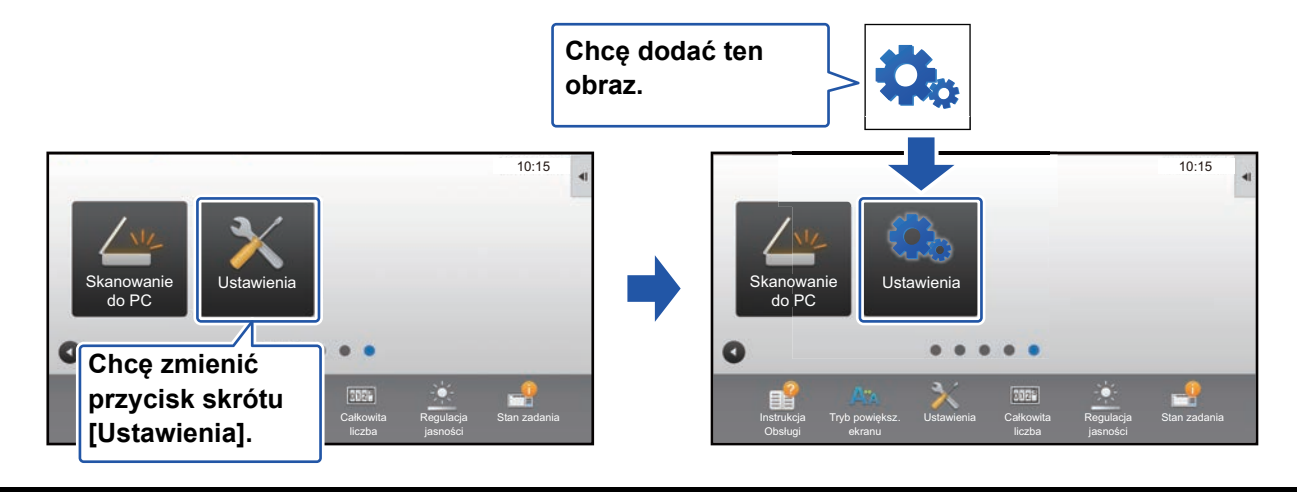

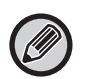

Obrazy są automatycznie powiększane lub pomniejszane, aby dopasować je do rozmiaru przycisku.

**1 Informacje na temat otwierania ekranu ustawień znajdują się w części "[Ogólna procedura podczas korzystania ze strony internetowej"](#page-6-0) (►[strona 7](#page-6-0)).**

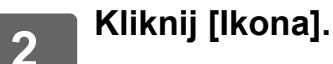

## **3 Wybierz dowolny element.**

Jeśli dodajesz nowy obraz, naciśnij "Nie ust.". Jeśli wszystkie elementy oznaczone "Nie ust." są używane, wybierz niepotrzebną pozycję z listy dodanych elementów.

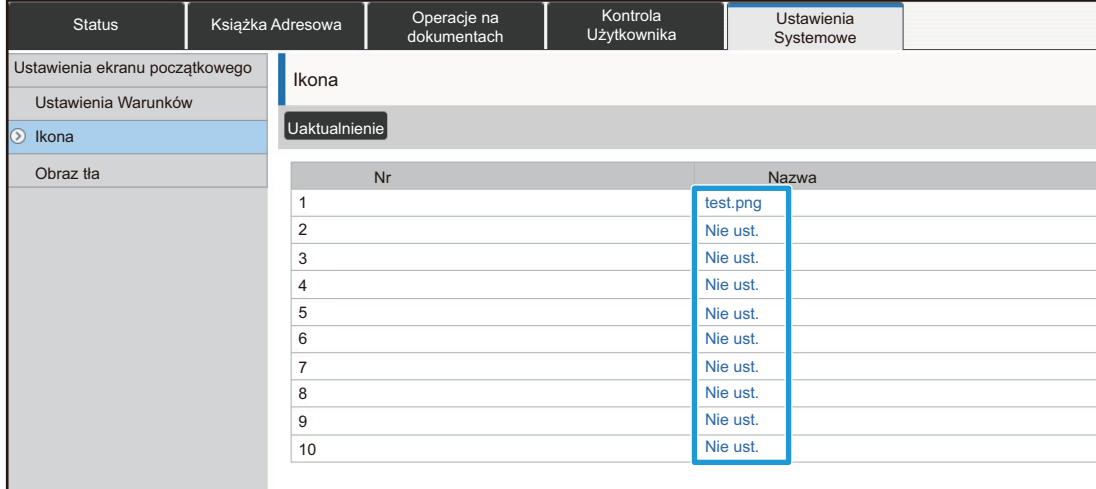

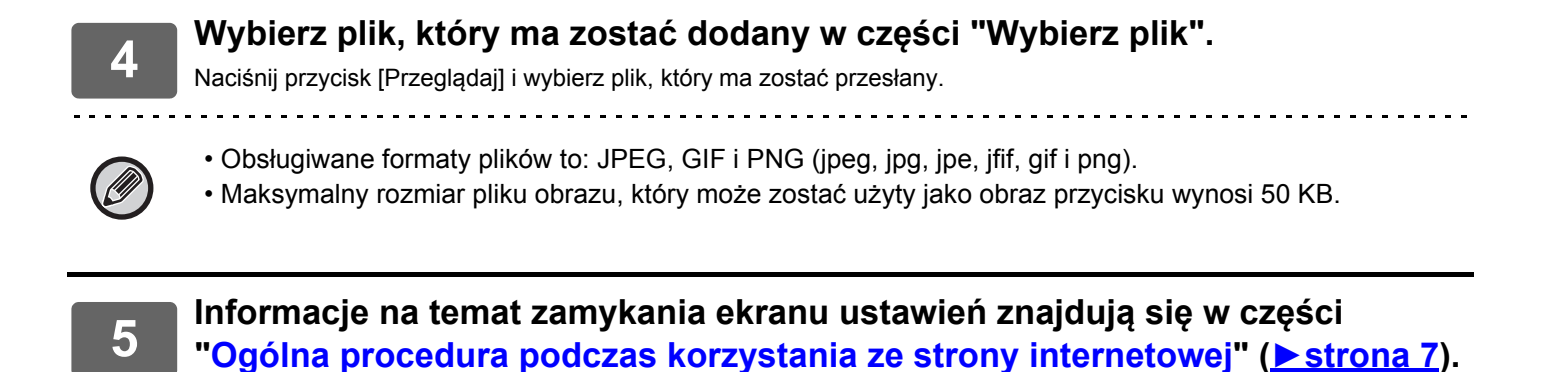

**18**

### <span id="page-18-0"></span>**Przesuwanie przycisku skrótu**

Ta część opisuje sposób przesuwania przycisków skrótów na ekranie głównym. Przyciski można przenosić za pomocą panelu dotykowego.

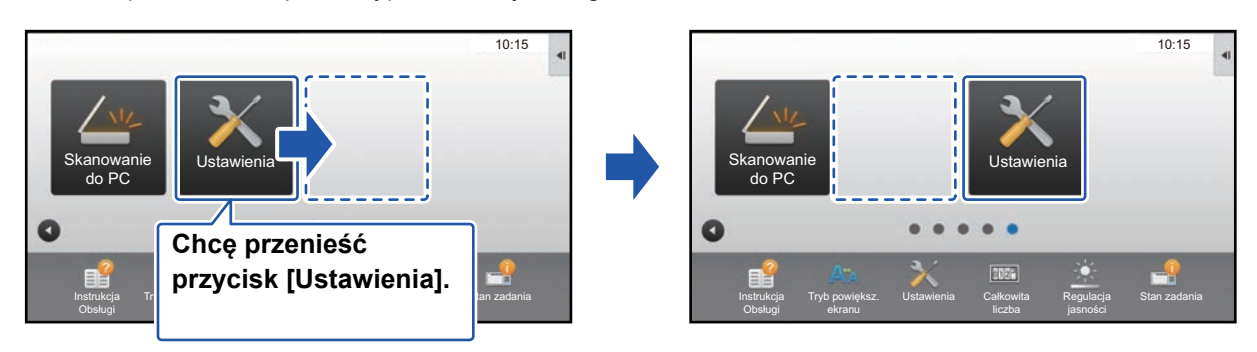

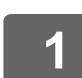

**1 Otwórz panel sterowania ekranu głównego i naciśnij [Edytuj okno Home].**

► [Ogólna procedura podczas korzystania z panelu dotykowego \(strona 6\)](#page-5-1)

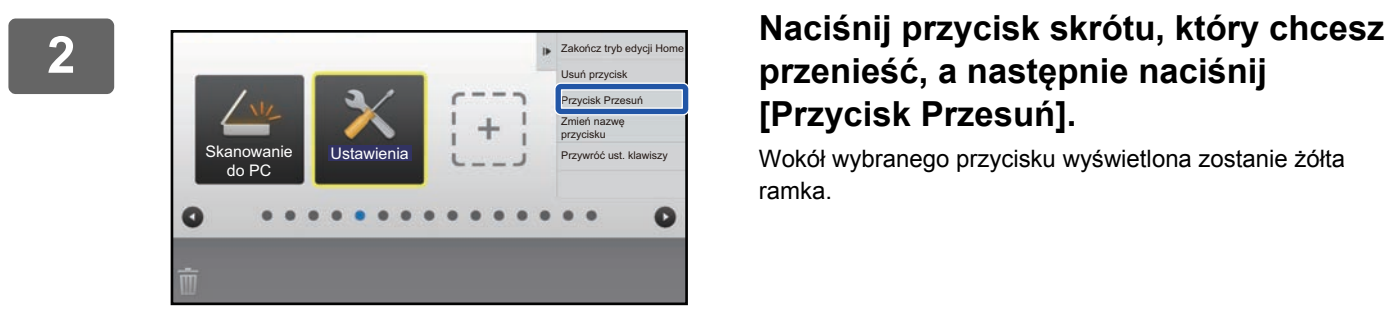

## **przenieść, a następnie naciśnij [Przycisk Przesuń].**

Wokół wybranego przycisku wyświetlona zostanie żółta ramka.

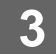

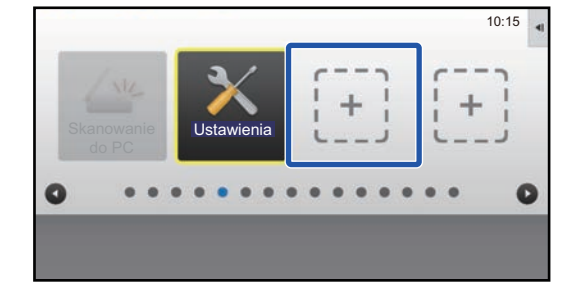

#### **3 Naciśnij puste miejsce na przycisk.**

Przycisk zostanie przeniesiony do wybranego miejsca. Przycisk nie zostanie przesunięty, jeśli wybierzesz miejsce, w którym znajduje się już inny przycisk.

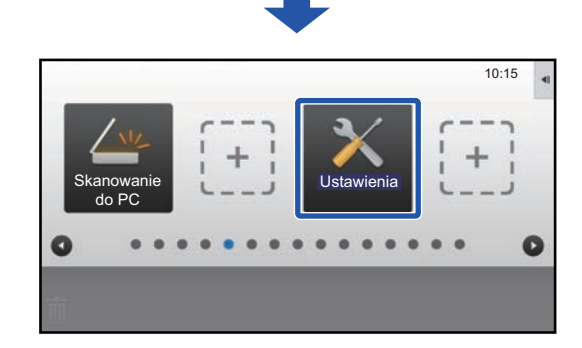

### <span id="page-20-0"></span>**Przywracanie fabrycznych ustawień przycisków skrótów**

Ta część opisuje sposób przywracania fabrycznych ustawień przycisków skrótów ekranu głównego. Tę procedurę można wykonać za pomocą panelu dotykowego lub za pośrednictwem strony internetowej.

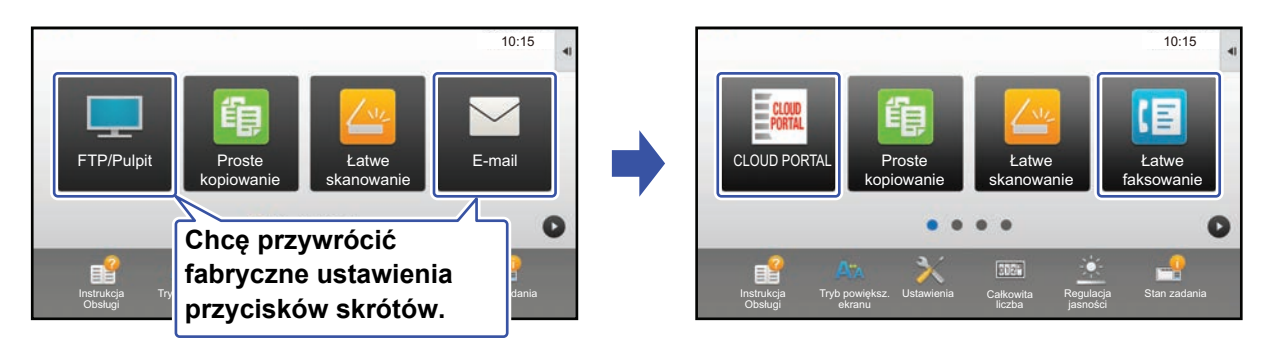

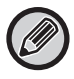

Pozycje, nazwy i obrazy przycisków zostaną przywrócone do domyślnego stanu.

### **Za pomocą panelu dotykowego**

**1 Otwórz panel sterowania ekranu głównego i naciśnij [Edytuj okno Home].**

► [Ogólna procedura podczas korzystania z panelu dotykowego \(strona 6\)](#page-5-1)

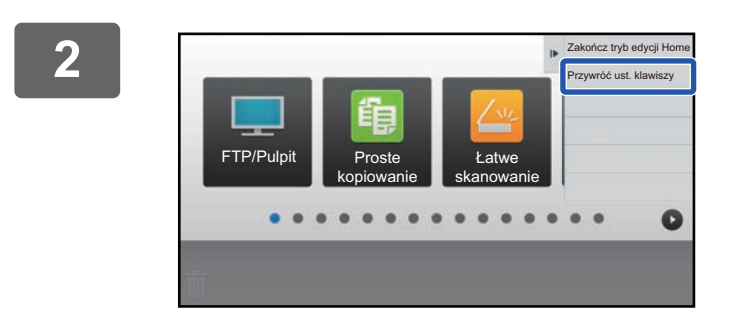

#### **2 Naciśnij przycisk [Przywróć ust. klawiszy]na panelu sterowania.**

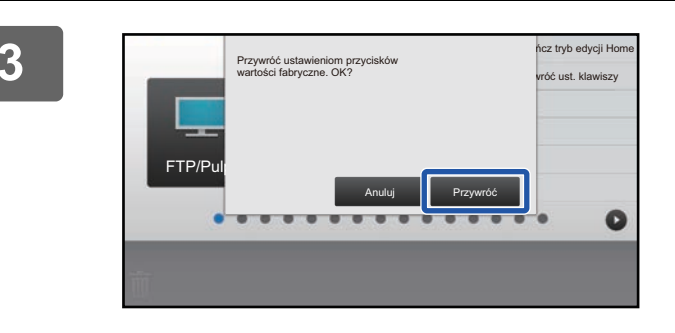

**3 Naciśnij przycisk [Przywróć].** Przywrócony zostanie domyślny stan przycisków skrótu.

#### **Za pośrednictwem strony internetowej**

**1 Informacje na temat otwierania ekranu ustawień znajdują się w części "[Ogólna procedura podczas korzystania ze strony internetowej"](#page-6-0) (►[strona 7](#page-6-0)).**

#### **2 Wybierz [Ustawienia Warunków], a następnie naciśnij przycisk [Przywró<sup>ć</sup> Ustawienia Domyślne].**

Pojawi się okno potwierdzenia. Kliknij przycisk [OK].

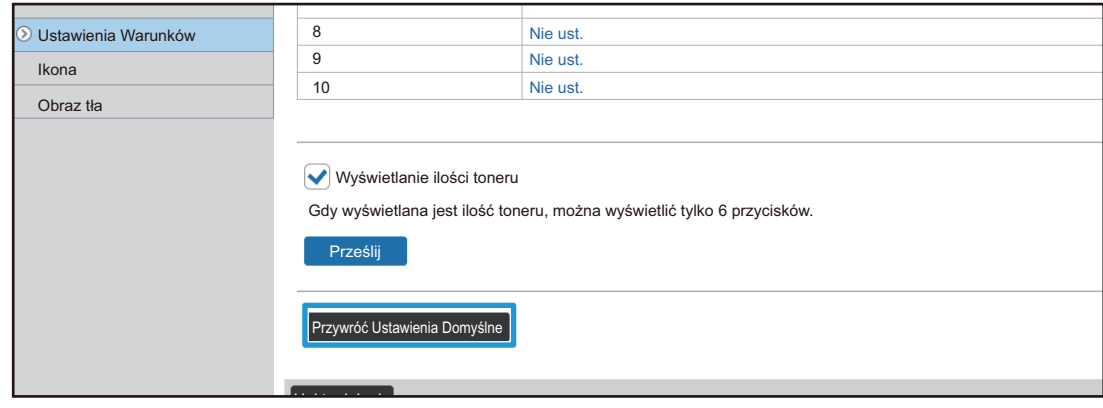

# <span id="page-22-0"></span>**EDYTOWANIE EKRANU GŁÓWNEGO**

Możesz zmienić liczbę i formę przycisków skrótów wyświetlanych na ekranie głównym. Możliwa jest również zmiana koloru tła i tekstu oraz ustawienie własnego obrazu w tle.

## <span id="page-22-1"></span>**Zmiana wzoru układu ekranu głównego**

Dostępnych jest wiele układów ekranu głównego. Wybrać można między innymi układ, w którym rozmiar przycisków jest zmniejszony, co pozwala na wyświetlenie większej liczby przycisków na ekranie, a także układ w którym przyciski stałe nie są wyświetlane, dzięki czemu na ekranie mieści się więcej przycisków skrótów. Układ można zmienić za pomocą strony internetowej.

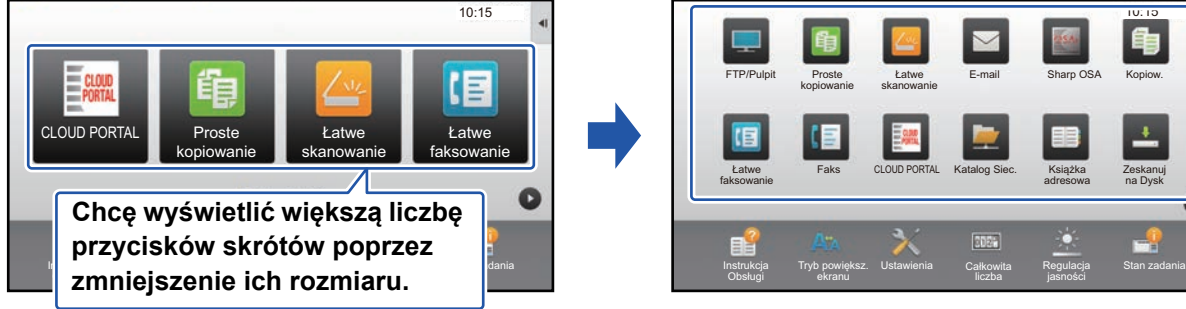

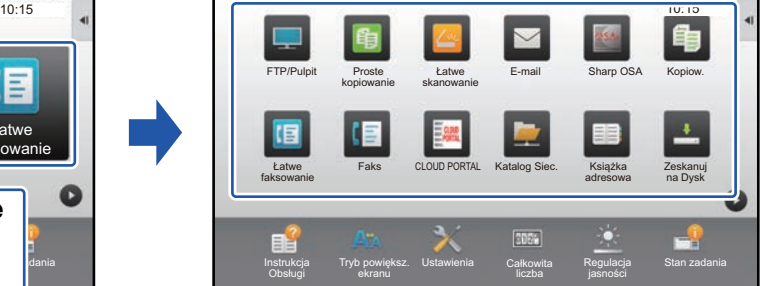

### **Wzory układu ekranu głównego**

Dostępnych jest sześć wzorów.

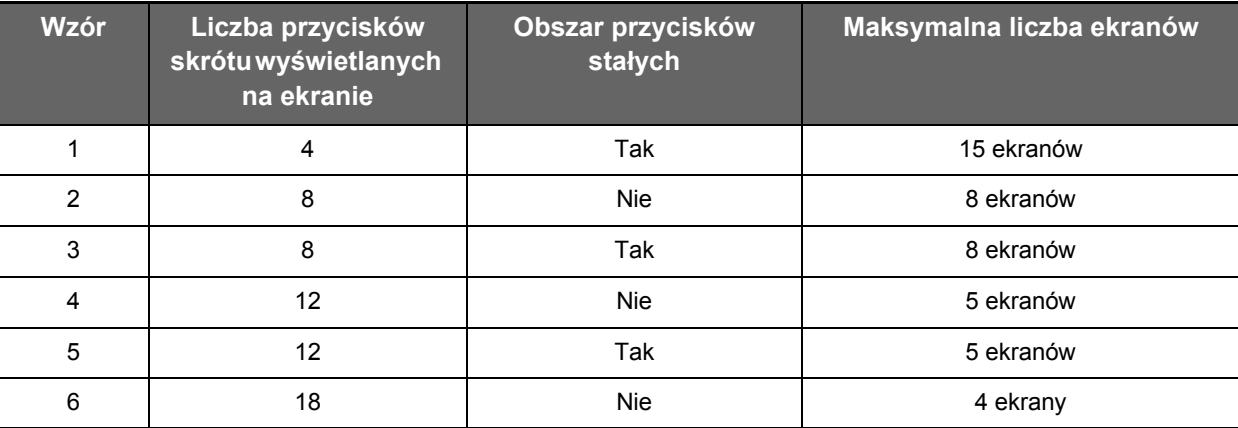

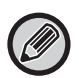

Ustawienia fabryczne zależą od modelu. Domyślne ustawienia fabryczne sprawdź w ustawieniach systemu w podręczniku użytkownika.

**1 Informacje na temat otwierania ekranu ustawień znajdują się w części "[Ogólna procedura podczas korzystania ze strony internetowej"](#page-6-0) (►[strona 7](#page-6-0)).**

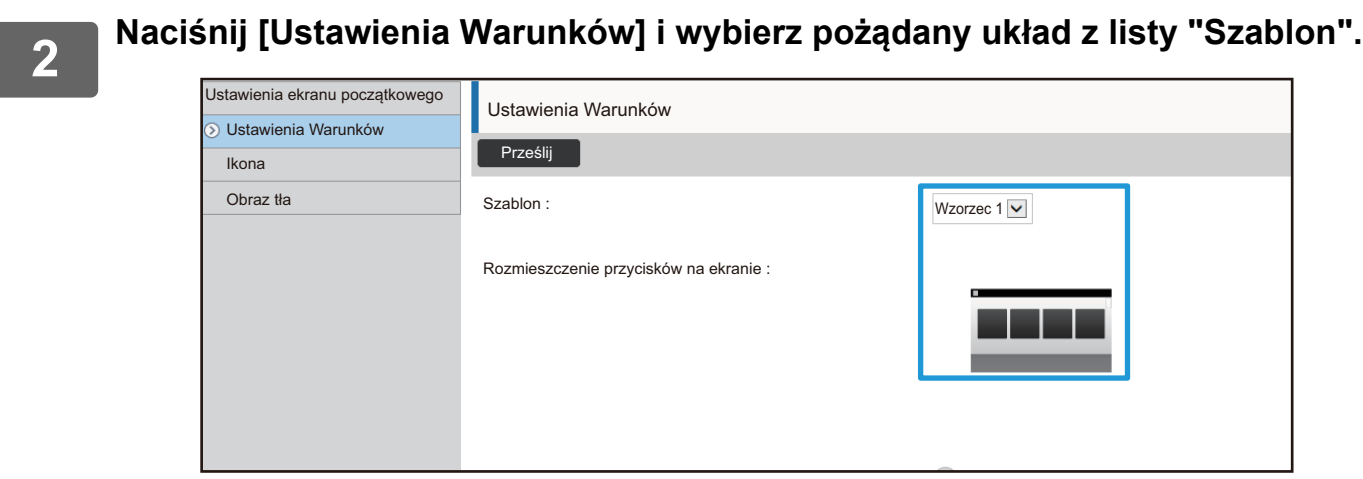

### <span id="page-24-0"></span>**Wybieranie wzoru wyświetlania ekranu głównego**

Dostępnych jest wiele wzorów koloru. Możesz zmienić wzór koloru za pomocą panelu dotykowego.

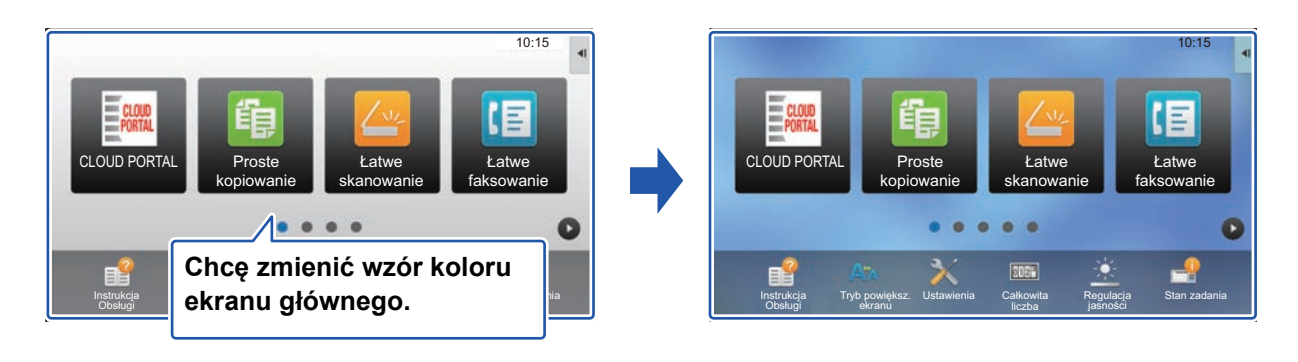

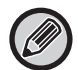

Domyślnie ustawiony jest "Wzorzec 1".

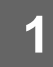

#### **1 Otwórz panel sterowania ekranu głównego i naciśnij [Ustawienie wzoru wyświetlania].**

► [Ogólna procedura podczas korzystania z panelu dotykowego \(strona 6\)](#page-5-1)

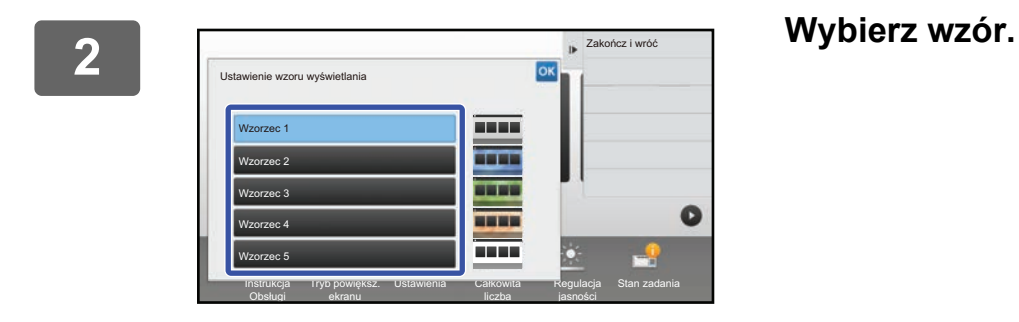

## <span id="page-25-0"></span>**Zmiana koloru tekstu na ekranie głównym**

Możesz zmienić kolor nazw przycisków skrótów, przycisków stałych i kolor zegara na ekranie głównym na biały lub czarny.

Kolor zmienić można za pomocą panelu dotykowego.

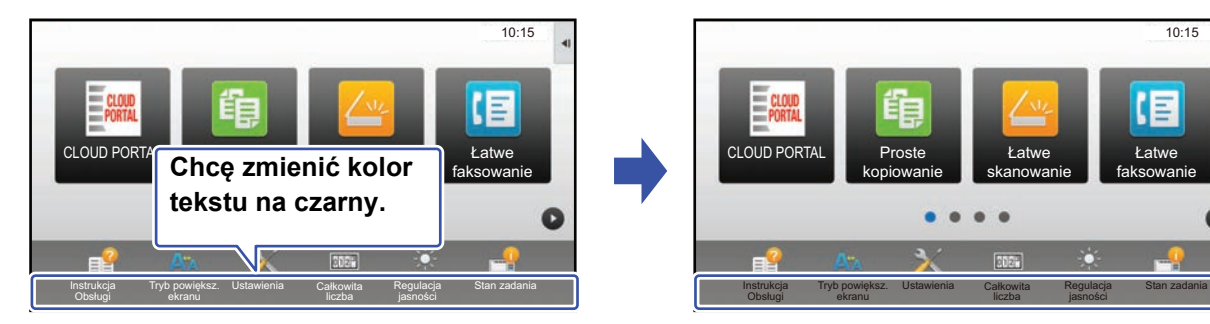

### **Wzory układu ekranu głównego i kolory tekstu**

Kolor tekstu na ekranie głównym różni się w zależności od wybranego wzoru. Informacje na temat wzorów układu ekranu głównego znajdują się w części "[Zmiana wzoru uk](#page-22-1)ładu ekranu głównego" (►[strona 23\)](#page-22-1).

#### **Domyślne kolory tekstu**

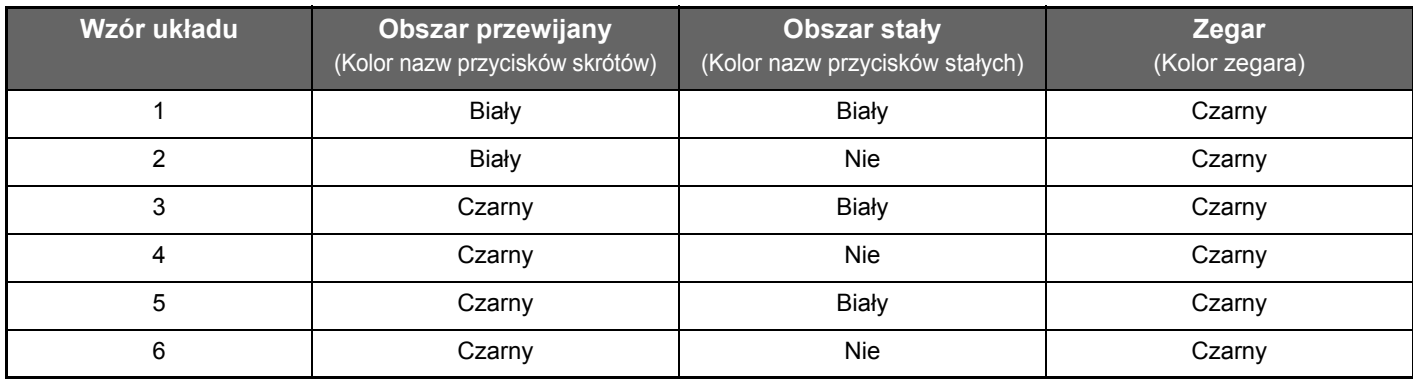

#### **1 Otwórz panel sterowania ekranu głównego i naciśnij [Zmień kolor tekstu w oknie Home].**

► [Ogólna procedura podczas korzystania z panelu dotykowego \(strona 6\)](#page-5-1)

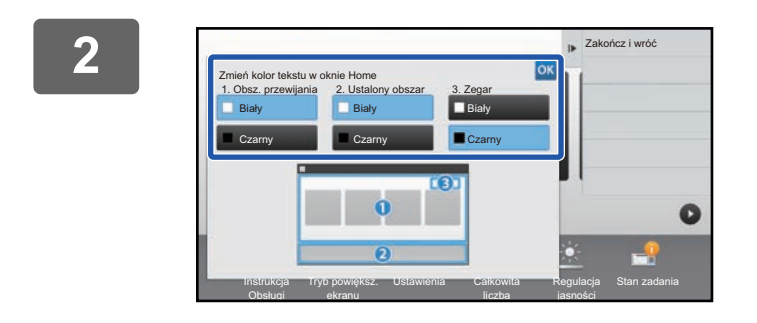

**2 Zmień kolor tekstu.**

### <span id="page-26-0"></span>**Zmiana obrazu tła ekranu głównego**

Możesz zmienić obraz tła ekranu głównego na własny obraz.

Tę procedurę można wykonać za pomocą panelu dotykowego lub za pośrednictwem strony internetowej.

Aby zmienić obraz za pomocą panelu dotykowego, najpierw zapisz obraz na pamięci USB i podłącz ją do urządzenia.

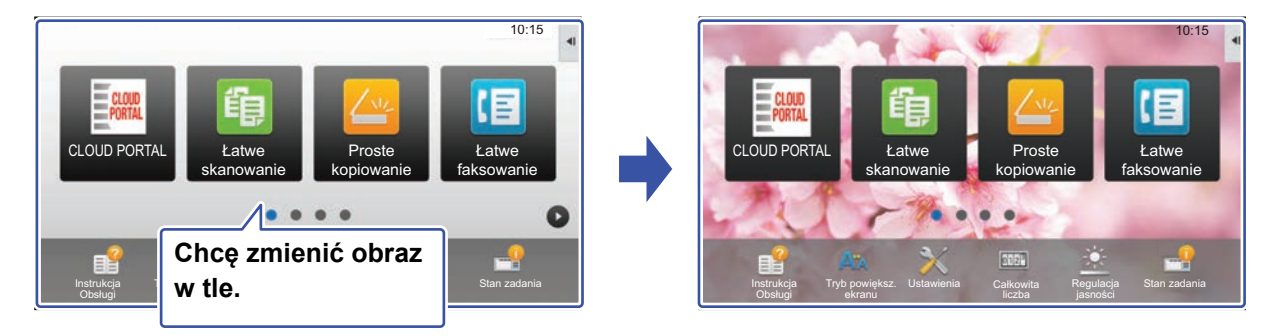

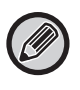

Dopuszczalny rozmiar obrazu tła wynosi 1024 x 544 pikseli.

Wysokość i szerokość obrazu dopasowywana jest do wysokości i szerokości ekranu.

Ponieważ wysokość i szerokość są zwiększane/zmniejszane osobno może dojść do zniekształcenia obrazu.

Aby obraz wyświetlał się poprawnie, dopasuj rozmiar obrazu do rozmiaru wyświetlacza przed dodaniem pliku.

### **Za pomocą panelu dotykowego**

#### **1 Podłącz pamięć USB zawierającą obraz do gniazda USB w urządzeniu.**

Jeśli do urządzenia zostanie podłączone urządzenie USB, pojawi się okno wyskakujące. Naciśnij przycisk [OK].

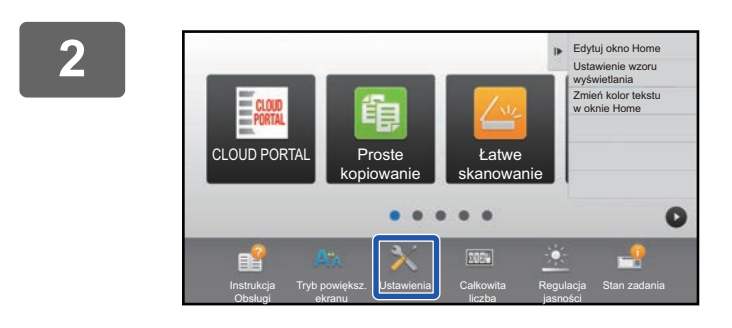

#### **2 Na ekranie głównym naciśnij przycisk [Ustawienia].**

Wyświetlony zostanie ekran ustawień.

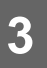

#### **3 Wybierz opcje [Ustawienia Systemowe] → [Ustawienia ekranu początkowego] → [Obraz tła], a następnie naciśnij przycisk [Zmień].**

Zostanie wyświetlony ekran "Zarejestruj obraz tła".

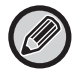

Podczas wybierania ustawień zostanie wyświetlony ekran wprowadzania hasła administratora. Podaj hasło administratora i zaloguj się.

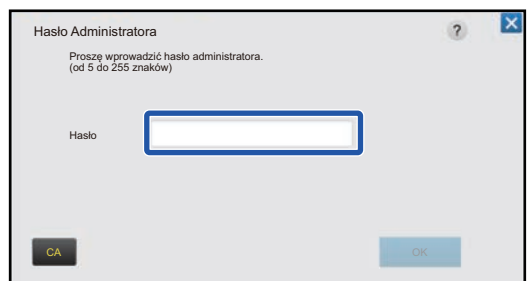

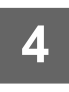

**4 Zaznacz ( ) pole [Użyj obrazu użytkownika] i wybierz obraz za pomoc<sup>ą</sup> przycisku [Nazwa Foldera/Nazwa Pliku]**

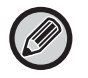

• Obsługiwane formaty plików to: JPEG, GIF i PNG (jpeg, jpg, jpe, jfif, gif i png).

• Maksymalny rozmiar pliku obrazu, który może zostać użyty jako obraz tła wynosi 640 KB.

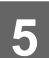

#### **5 Kliknij przycisk [Zapisz].**

Po wprowadzeniu ustawień konfiguracji interfejsu użytkownika naciśnij przycisk [Wyloguj się].

#### **Za pośrednictwem strony internetowej**

**1 Informacje na temat otwierania ekranu ustawień znajdują się w części "[Ogólna procedura podczas korzystania ze strony internetowej"](#page-6-0) (►[strona 7](#page-6-0)).**

#### **2 Kliknij przycisk [Zmień] w części [Obraz tła].**

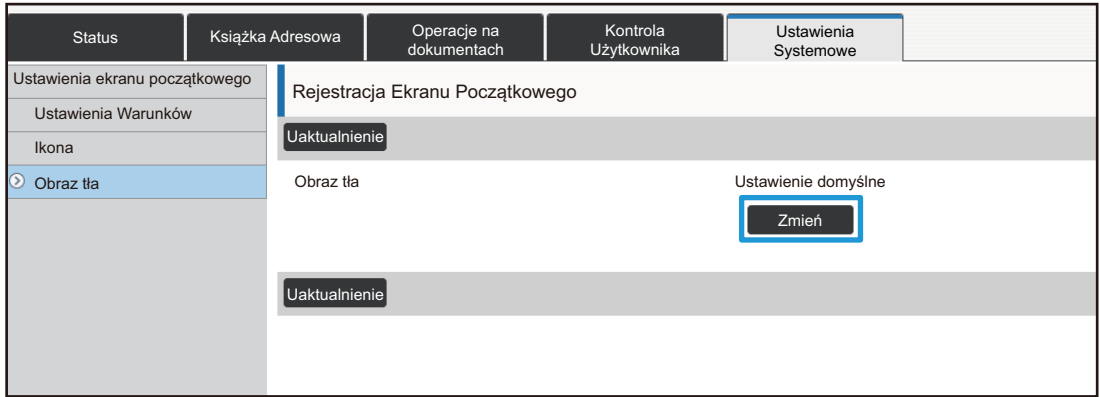

#### **3 Zaznacz ( ) pole [Użyj obrazu użytkownika] i wybierz obraz za pomoc<sup>ą</sup> przycisku [Wybierz Plik]**

Naciśnij [Przeglądaj], aby wybrać obraz.

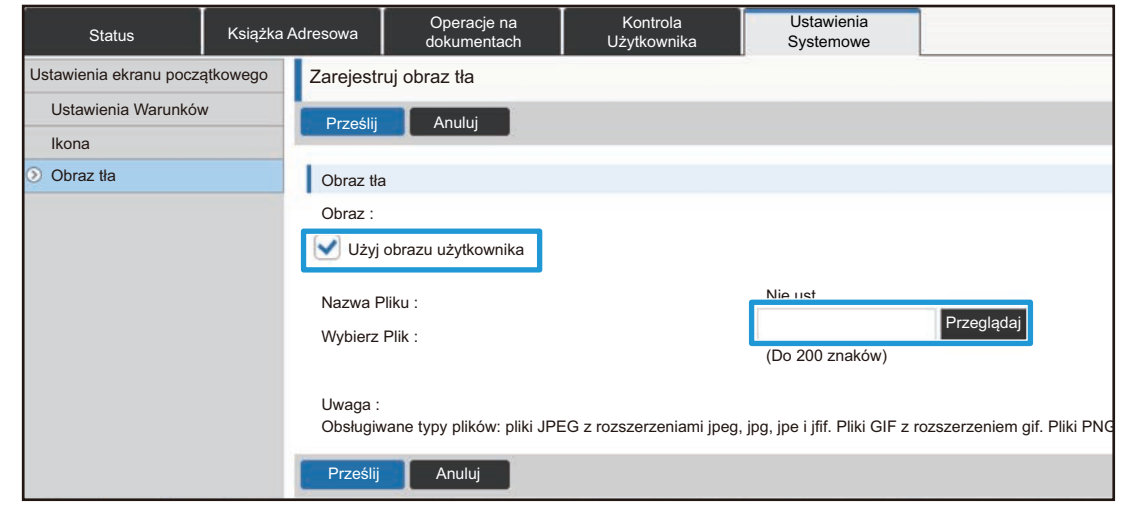

- Obsługiwane formaty plików to: JPEG, GIF i PNG (jpeg, jpg, jpe, jfif, gif i png).
- Maksymalny rozmiar pliku obrazu, który może zostać użyty jako obraz tła wynosi 640 KB.

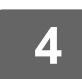

## <span id="page-29-0"></span>**Zmiana przycisków stałych**

Możesz zmienić przyciski stałe. Przyciski stałe można zmienić za pośrednictwem strony internetowej.

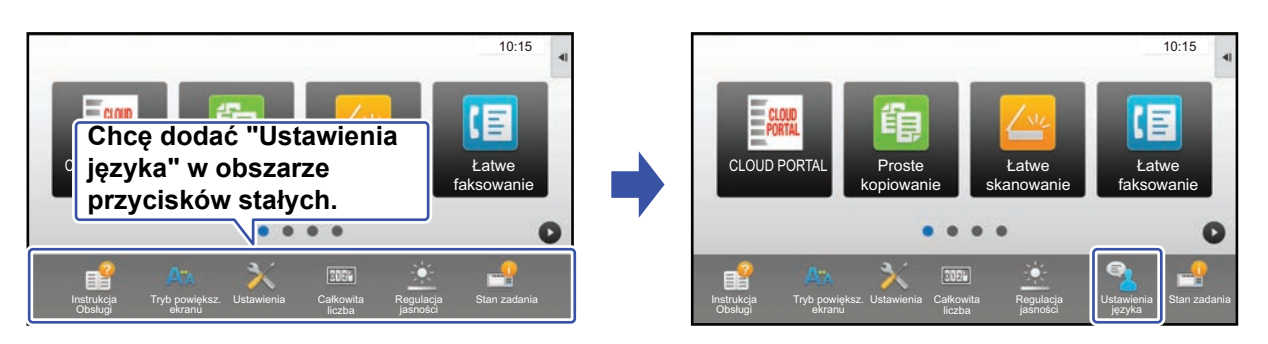

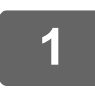

**1 Informacje na temat otwierania ekranu ustawień znajdują się w części "[Ogólna procedura podczas korzystania ze strony internetowej"](#page-6-0) (►[strona 7](#page-6-0)).**

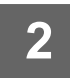

#### **2 Naciśnij [Ustawienia Warunków], a następnie wybierz odpowiednią pozycj<sup>ę</sup> na liście "Przycisk Ustal".**

Możesz nacisnąć pozycję [Nie ust.], aby dodać nowy przycisk.

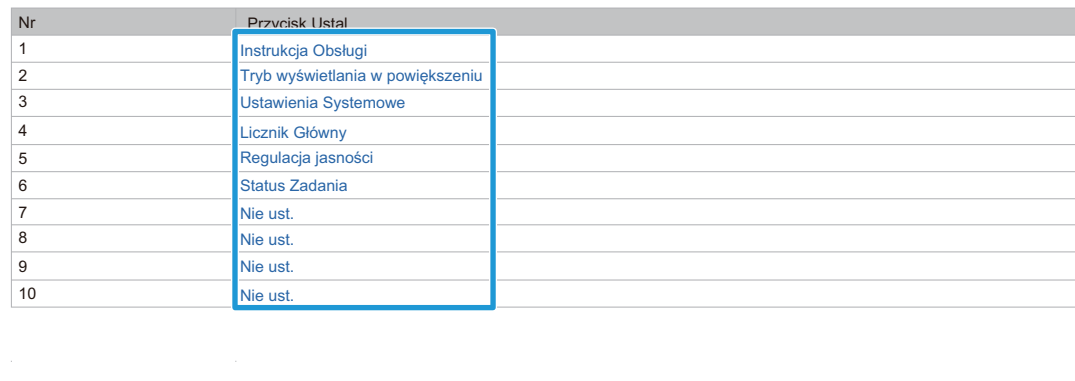

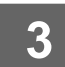

## **3 Wybierz funkcję, którą chcesz dodać i naciśnij przycisk [Prześlij].**

Po naciśnięciu przycisku [Prześlij] ekran [Rejestracja Ekranu Początkowego] zostanie zamknięty.

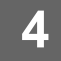

### **Wyświetlanie/ukrywanie poziomu tonera w obszarze stałym**

W ustawieniach systemu w obszarze przycisków stałych można wyświetlić lub ukryć poziom tonera. Po włączeniu tego ustawienia wyświetlanych może być maksymalnie sześć przycisków. (Wyświetlane są przyciski od 1. do 6. na stronie internetowej w części "Przycisk Ustal" (poza nieustawionymi). Przyciski za pozycją 6. nie są wyświetlane.)

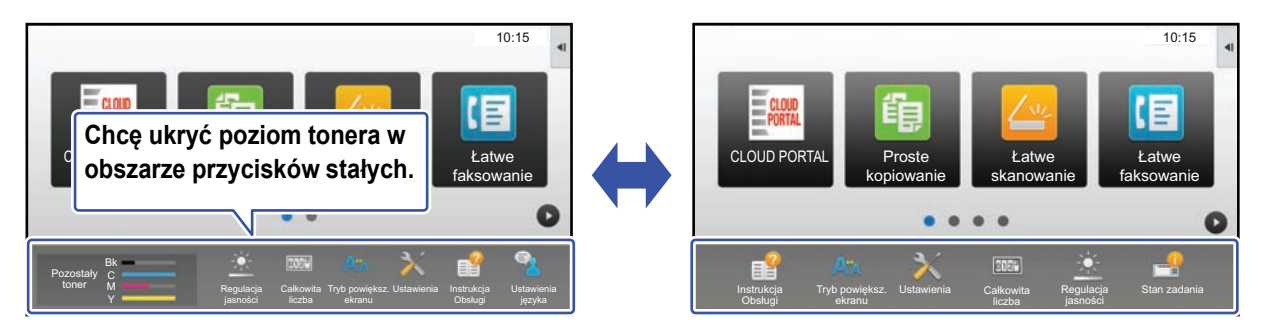

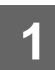

**1 Informacje na temat otwierania ekranu ustawień znajdują się w części "[Ogólna procedura podczas korzystania ze strony internetowej"](#page-6-0) (►[strona 7](#page-6-0)).**

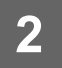

## **2 Kliknij [Ustawienia Warunków] i ustaw [Wyświetlanie ilości toneru].**

Kiedy pole wyboru [Wyświetlanie ilości toneru] jest zaznaczone jako v, pojawia się poziom tonera. Kiedy pole wyboru  $[Wyświetlanie ilości toneru] jest zaznaczone jako  $\Box$ , poziom tonera została ukryty.$ 

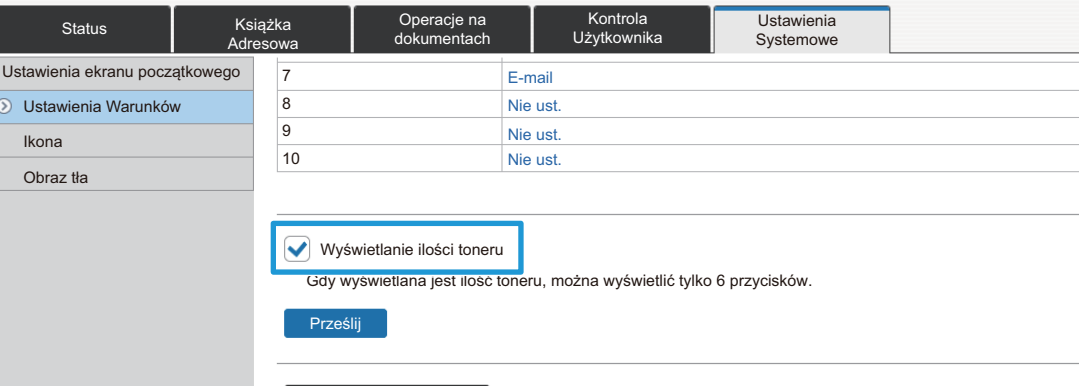

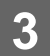

### <span id="page-31-0"></span>**Zwiększanie rozmiaru tekstu**

Na ekranie w trybie normalnym, takim jak kopiowanie lub wysyłanie obrazu, można powiększać rozmiar znaków i odstępy. Funkcję tę wybiera się w panelu dotykowym.

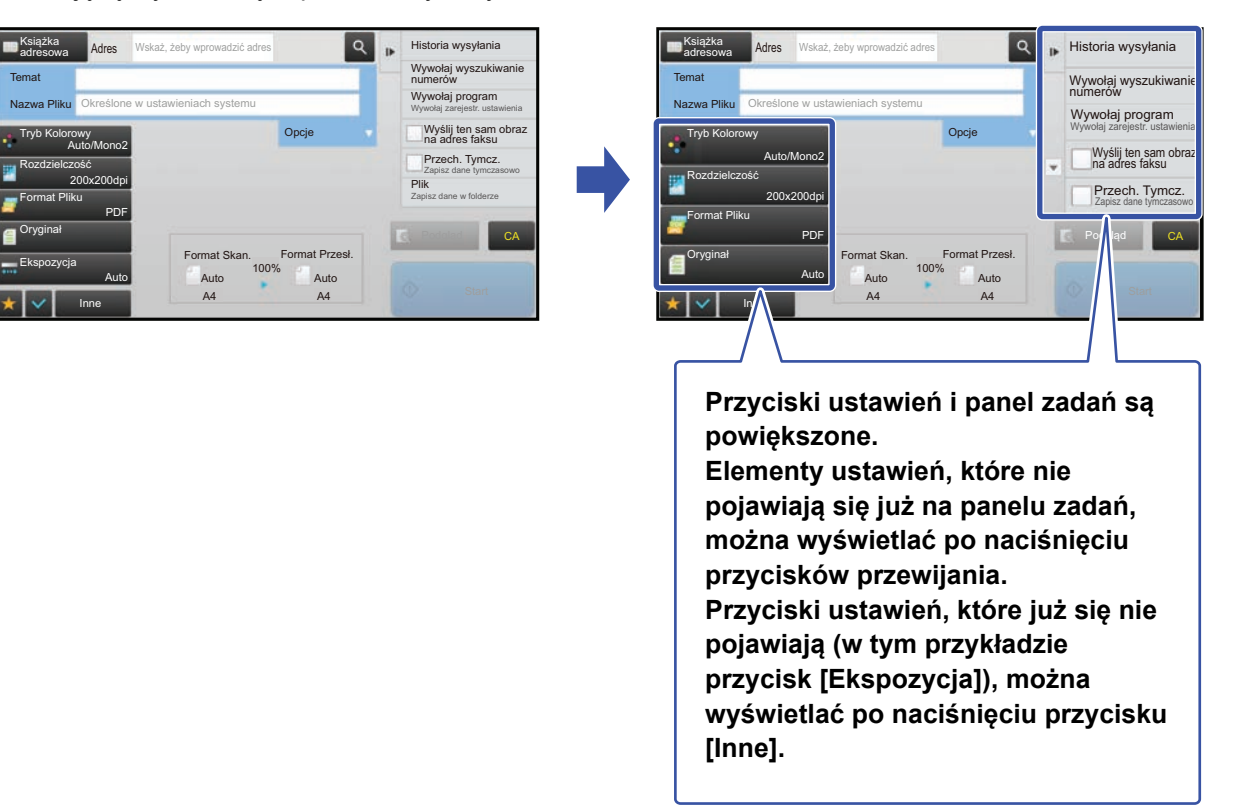

- Na ekranach niebędących ekranami w trybie normalnym każdej funkcji, takiej jak tryb łatwy i ustawienia łatwe, nie ma możliwości zmiany rozmiaru znaków i przycisków.
- Zwiększenie rozmiaru tekstu może zmniejszyć liczbę wyświetlanych przycisków na ekranie głównym i ekranach poszczególnych funkcji.

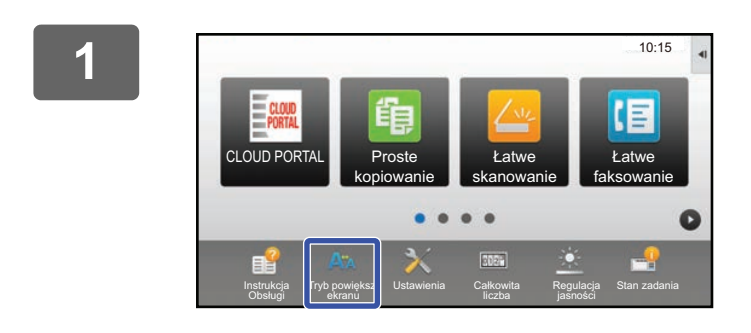

#### **1 Na ekranie głównym naciśnij przycisk [Tryb powiększ. ekranu].**

Obraz przycisku zmieni się na  $\mathbb{A}^*$  i włączony zostanie tryb powiększenia ekranu.

Aby wyłączyć tryb powiększenia ekranu, naciśnij przycisk [Tryb powiększ. ekranu] ponownie. Obraz przycisku zmieni się na A<sub>A</sub>, a tryb powiększenia ekranu zostanie wyłączony.

## <span id="page-32-0"></span>**Zmiana języka wyświetlania urządzenia**

Możesz zmienić język wyświetlania używany na ekranie głównym.

Ustawienia te można zmienić za pomocą panelu dotykowego.

Przed wykonaniem zmiany dodaj przycisk skrótu [Ustawienie języka] do ekranu głównego. Informacje na temat dodawania przycisku skrótu znajdują się w części ["Dodawanie przycisków skrótów"](#page-8-1) (▶[strona 9\)](#page-8-1).

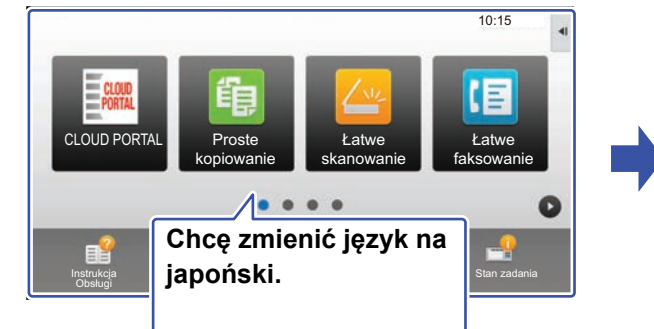

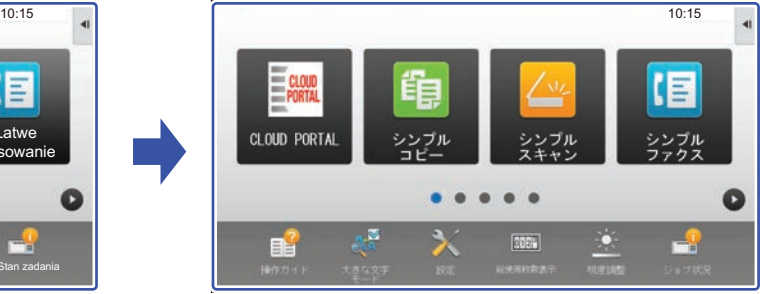

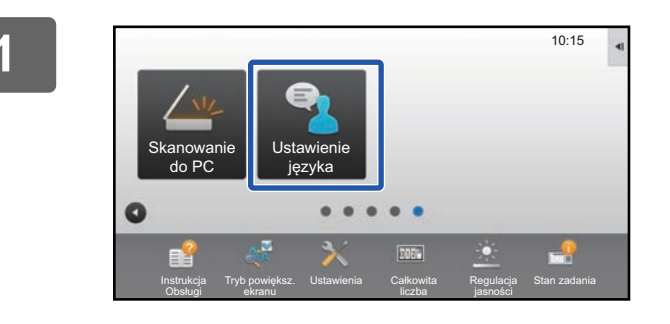

**1 Na ekranie głównym naciśnij przycisk [Ustawienie języka].** 

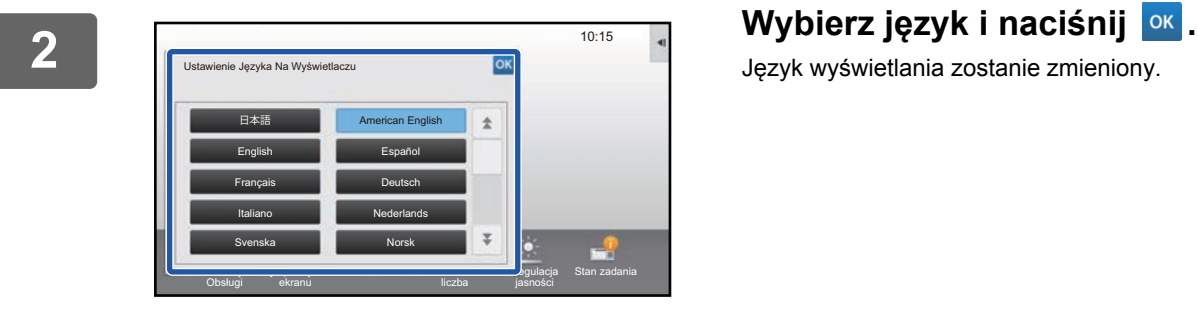

Język wyświetlania zostanie zmieniony.

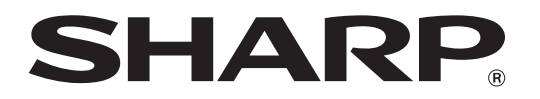

**SHARP CORPORATION**